Workbook Servicio

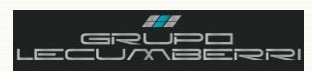

# *Workbook Dynamics SL Servicio Grupo LECUMBERRI*

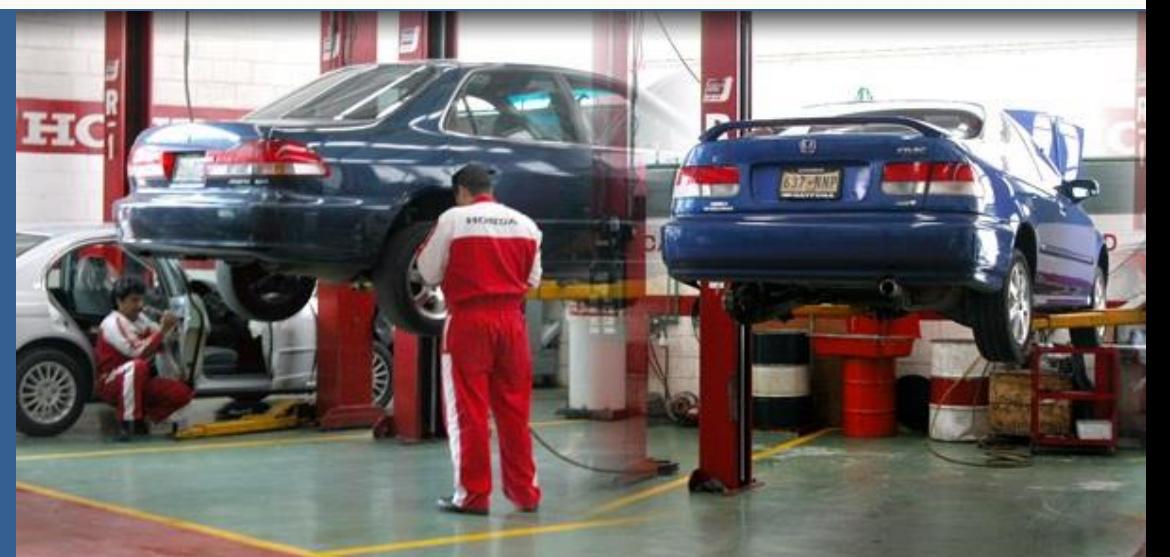

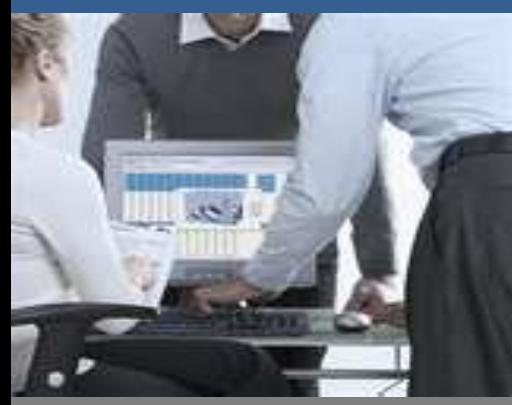

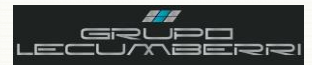

Workbook Servicio

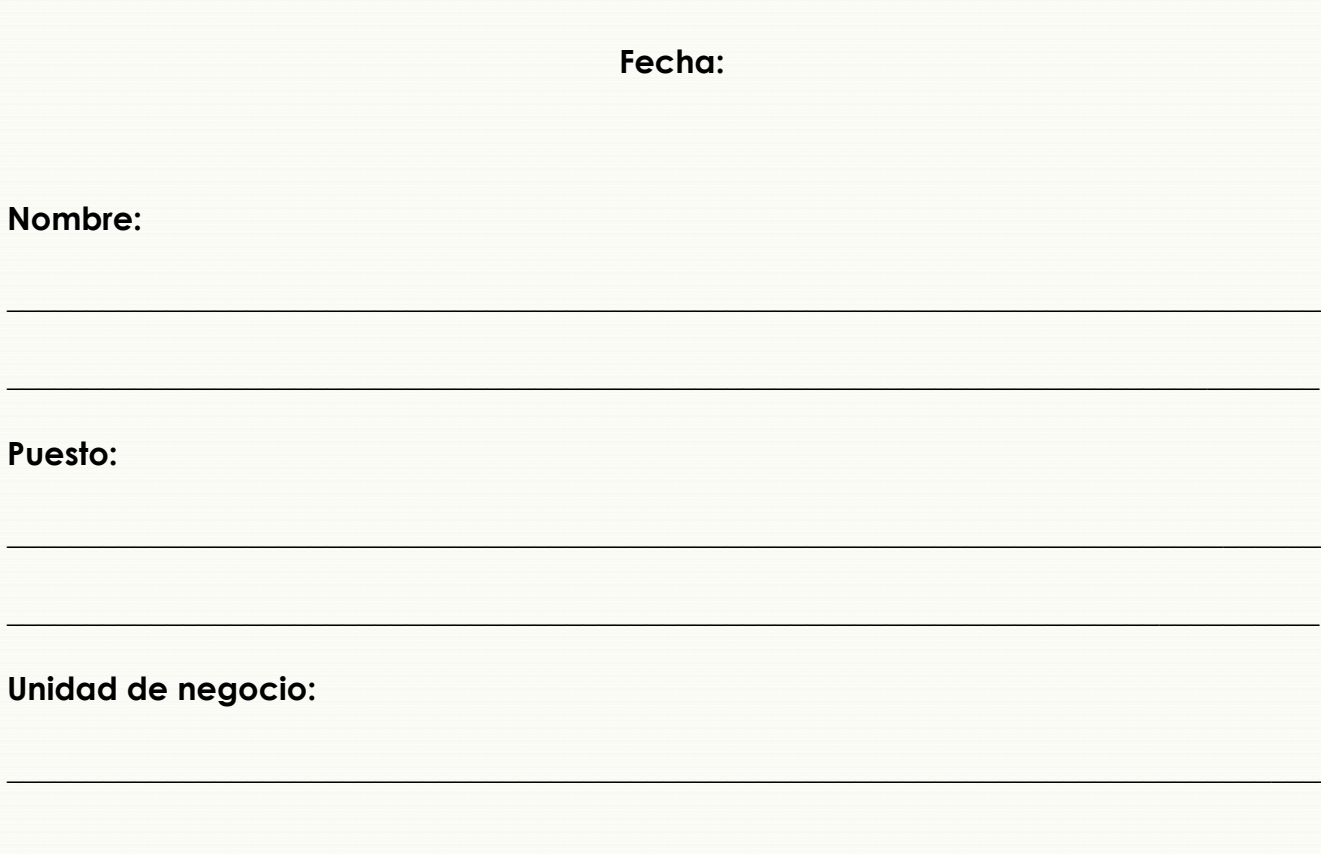

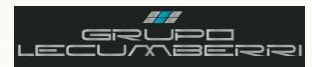

# Contenido

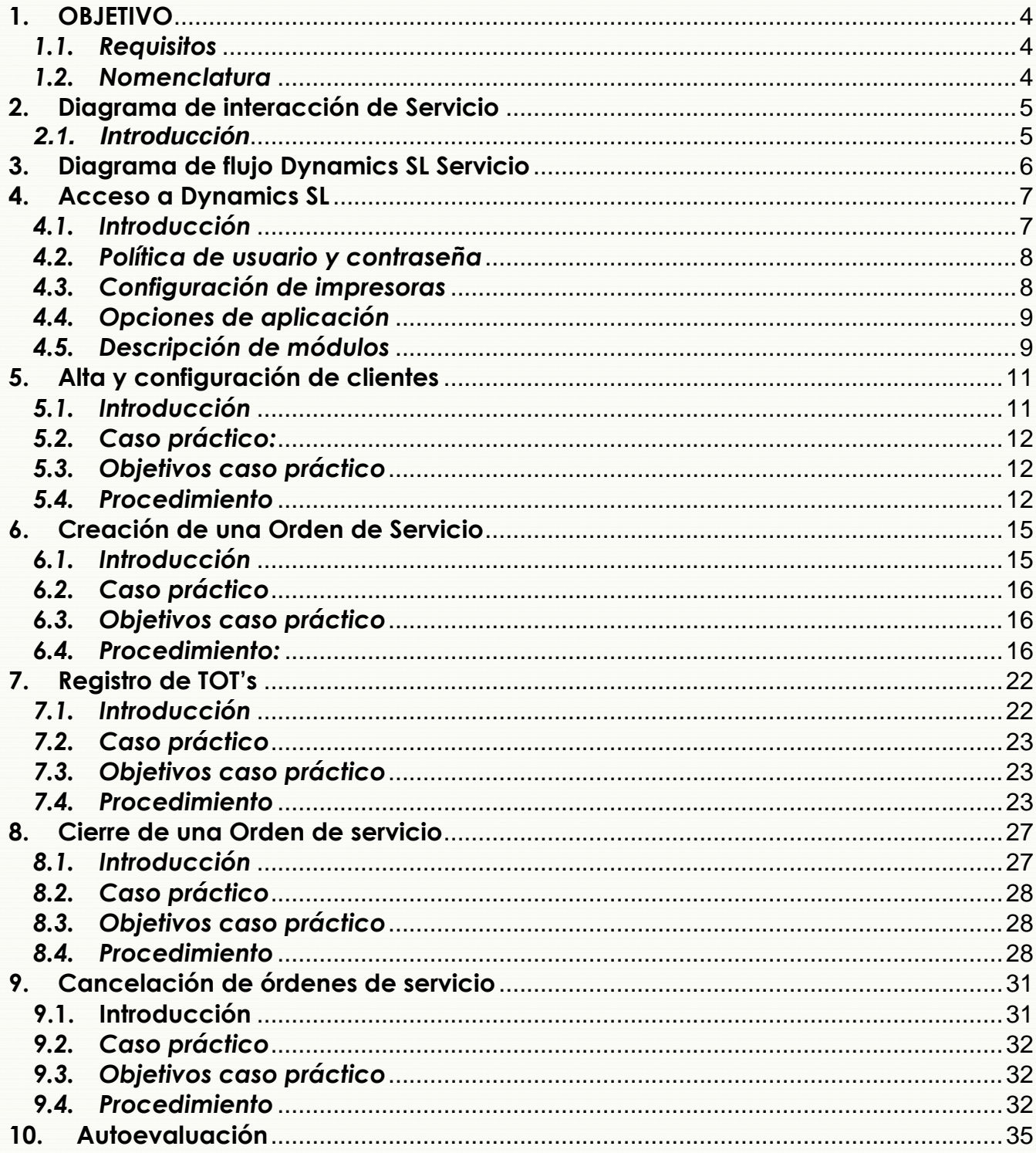

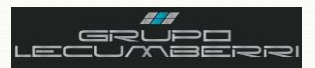

*Última actualización del documento: Junio 2011 Actualizado por: Rodolfo Jiménez Morales Revisado por: Carlos Hernández Gutiérrez*

## <span id="page-3-0"></span>**1. OBJETIVO**

Este cuaderno de trabajo tiene la finalidad de explicar a detalle los procesos operativos del departamento de Servicio de las Unidades de negocio de *Grupo LECUMBERRI*, en el sistema *Dynamics SL* de *Microsoft*.

## <span id="page-3-1"></span>*1.1.Requisitos*

Para tomar este curso es indispensable que el asistente cubra los siguientes requisitos:

- Ser empleado de posventa en alguna de las Unidades de negocio de *Grupo LECUMBERRI.*
- Conocer a detalle el procedimiento interno para levantamiento, atención, y cierre de órdenes determinado por su unidad de negocio.
- Tener conocimientos básicos del uso de una computadora personal (encendido, apagado, impresión de documentos, etc.)
- Tener conocimientos básicos de: *Microsoft Word*; *Microsoft Excel*; *Microsoft Outlook*; e *Internet Explorer*.
- Asistir a todas las sesiones del curso.
- Apagar radios y teléfonos celulares durante las sesiones del curso.

La no aceptación o no cumplimiento de alguno de estos requisitos inhabilitará de forma automática al asistente al curso.

## <span id="page-3-2"></span>*1.2.Nomenclatura*

A lo largo del documento se encuentra texto señalado con la siguiente nomenclatura:

Este símbolo indica que el texto señalado es un **Lineamiento**, es decir que debe ser observado en todos los casos por el usuario. Casos especiales deberán ser consultados con el departamento de TI de *Grupo LECUMBERRI*.

Este símbolo indica que el texto es un **Comentario Importante**, o **Tip**.

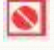

Este símbolo indica una **Restricción**.

Este símbolo indica una sección destinada a que el usuario pueda **Tomar notas** u **Observaciones.**

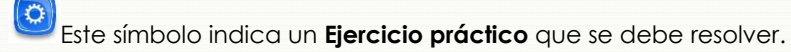

*(F3)* Muchos de los campos que se encuentran en las pantallas del sistema *Dynamics SL* tienen valores predeterminados que pueden desplegarse para que el usuario elija la opción que corresponda a su caso. Para consultar estas opciones disponibles sólo es necesario colocar el puntero en dicho campo y presionar la tecla F3. Para facilitar la identificación de estos campos dentro de este documento, cuando se mencione alguno se acompañará de la leyenda "(F3)". Ejemplo: **Colonias (F3)**

¿Comentarios o sugerencias?:

[informatica@grupolecumberri.com](mailto:informatica@grupodaytona.com)

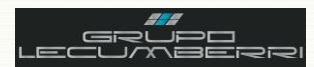

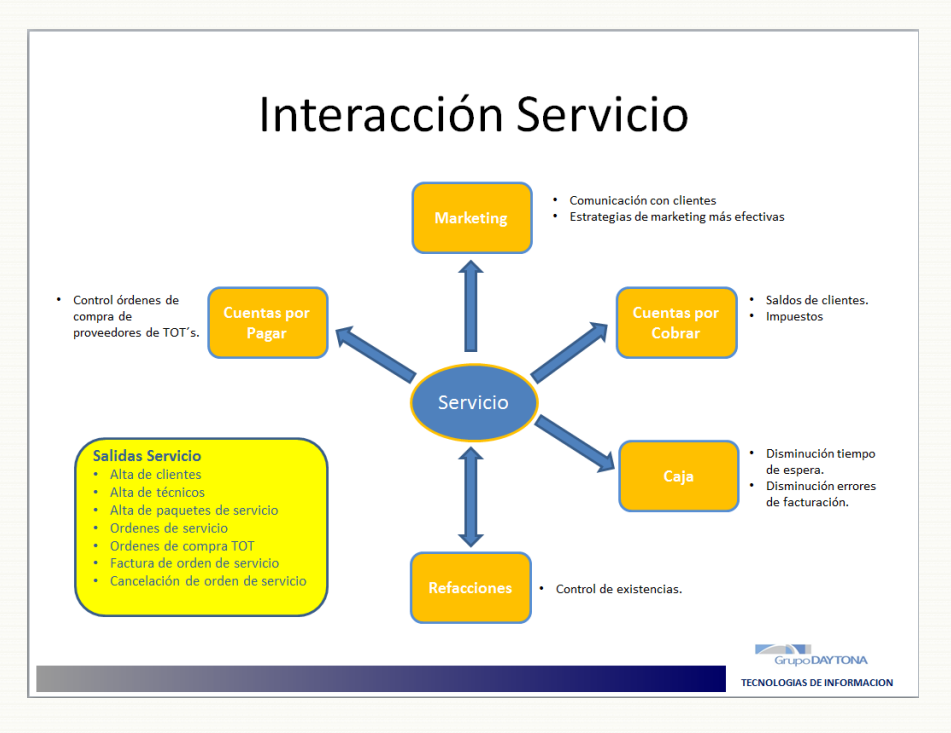

# <span id="page-4-0"></span>**2. Diagrama de interacción de Servicio**

#### *2.1. Introducción*

<span id="page-4-1"></span>Toda Unidad de negocio se compone de diferentes áreas de trabajo, sin embargo estas áreas no son independientes. Aunque no lo parezca a primera vista, todas ellas interactuan entre sí. Cuando alguna de estas áreas deja de hacer su trabajo de manera correcta esto impacta en las demás áreas del negocio y se refleja de manera negativa: provocando pérdidas económicas y trabajo extra por corrección de errores. En *Grupo LECUMBERRI* el área de posventa (Servicio) tiene una importancia especial pues no sólo se trata del área que tiene más contacto directo con nuestros clientes, sino que la información generada (Alta de clientes, Ordenes de servicio, Ordenes de compra de TOT's, Alta de técnicos de servicio) a su vez impacta en otras áreas de la empresa, tanto administrativas como operativas.

\_\_\_\_\_\_\_\_\_\_\_\_\_\_\_\_\_\_\_\_\_\_\_\_\_\_\_\_\_\_\_\_\_\_\_\_\_\_\_\_\_\_\_\_\_\_\_\_\_\_\_\_\_\_\_\_\_\_\_\_\_\_\_\_\_\_\_\_\_\_\_\_\_\_\_\_\_\_\_\_\_\_\_\_\_\_\_\_\_\_\_\_\_\_\_\_\_\_\_ \_\_\_\_\_\_\_\_\_\_\_\_\_\_\_\_\_\_\_\_\_\_\_\_\_\_\_\_\_\_\_\_\_\_\_\_\_\_\_\_\_\_\_\_\_\_\_\_\_\_\_\_\_\_\_\_\_\_\_\_\_\_\_\_\_\_\_\_\_\_\_\_\_\_\_\_\_\_\_\_\_\_\_\_\_\_\_\_\_\_\_\_\_\_\_\_\_\_\_ \_\_\_\_\_\_\_\_\_\_\_\_\_\_\_\_\_\_\_\_\_\_\_\_\_\_\_\_\_\_\_\_\_\_\_\_\_\_\_\_\_\_\_\_\_\_\_\_\_\_\_\_\_\_\_\_\_\_\_\_\_\_\_\_\_\_\_\_\_\_\_\_\_\_\_\_\_\_\_\_\_\_\_\_\_\_\_\_\_\_\_\_\_\_\_\_\_\_\_ \_\_\_\_\_\_\_\_\_\_\_\_\_\_\_\_\_\_\_\_\_\_\_\_\_\_\_\_\_\_\_\_\_\_\_\_\_\_\_\_\_\_\_\_\_\_\_\_\_\_\_\_\_\_\_\_\_\_\_\_\_\_\_\_\_\_\_\_\_\_\_\_\_\_\_\_\_\_\_\_\_\_\_\_\_\_\_\_\_\_\_\_\_\_\_\_\_\_\_ \_\_\_\_\_\_\_\_\_\_\_\_\_\_\_\_\_\_\_\_\_\_\_\_\_\_\_\_\_\_\_\_\_\_\_\_\_\_\_\_\_\_\_\_\_\_\_\_\_\_\_\_\_\_\_\_\_\_\_\_\_\_\_\_\_\_\_\_\_\_\_\_\_\_\_\_\_\_\_\_\_\_\_\_\_\_\_\_\_\_\_\_\_\_\_\_\_\_\_ \_\_\_\_\_\_\_\_\_\_\_\_\_\_\_\_\_\_\_\_\_\_\_\_\_\_\_\_\_\_\_\_\_\_\_\_\_\_\_\_\_\_\_\_\_\_\_\_\_\_\_\_\_\_\_\_\_\_\_\_\_\_\_\_\_\_\_\_\_\_\_\_\_\_\_\_\_\_\_\_\_\_\_\_\_\_\_\_\_\_\_\_\_\_\_\_\_\_\_ \_\_\_\_\_\_\_\_\_\_\_\_\_\_\_\_\_\_\_\_\_\_\_\_\_\_\_\_\_\_\_\_\_\_\_\_\_\_\_\_\_\_\_\_\_\_\_\_\_\_\_\_\_\_\_\_\_\_\_\_\_\_\_\_\_\_\_\_\_\_\_\_\_\_\_\_\_\_\_\_\_\_\_\_\_\_\_\_\_\_\_\_\_\_\_\_\_\_\_ \_\_\_\_\_\_\_\_\_\_\_\_\_\_\_\_\_\_\_\_\_\_\_\_\_\_\_\_\_\_\_\_\_\_\_\_\_\_\_\_\_\_\_\_\_\_\_\_\_\_\_\_\_\_\_\_\_\_\_\_\_\_\_\_\_\_\_\_\_\_\_\_\_\_\_\_\_\_\_\_\_\_\_\_\_\_\_\_\_\_\_\_\_\_\_\_\_\_\_ \_\_\_\_\_\_\_\_\_\_\_\_\_\_\_\_\_\_\_\_\_\_\_\_\_\_\_\_\_\_\_\_\_\_\_\_\_\_\_\_\_\_\_\_\_\_\_\_\_\_\_\_\_\_\_\_\_\_\_\_\_\_\_\_\_\_\_\_\_\_\_\_\_\_\_\_\_\_\_\_\_\_\_\_\_\_\_\_\_\_\_\_\_\_\_\_\_\_\_ \_\_\_\_\_\_\_\_\_\_\_\_\_\_\_\_\_\_\_\_\_\_\_\_\_\_\_\_\_\_\_\_\_\_\_\_\_\_\_\_\_\_\_\_\_\_\_\_\_\_\_\_\_\_\_\_\_\_\_\_\_\_\_\_\_\_\_\_\_\_\_\_\_\_\_\_\_\_\_\_\_\_\_\_\_\_\_\_\_\_\_\_\_\_\_\_\_\_\_

# *Anotaciones*:

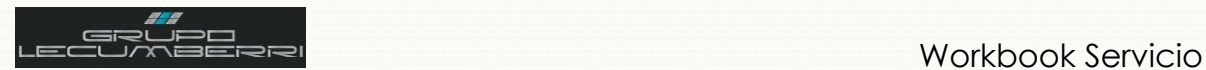

<span id="page-5-0"></span>**3. Diagrama de flujo Dynamics SL Servicio**

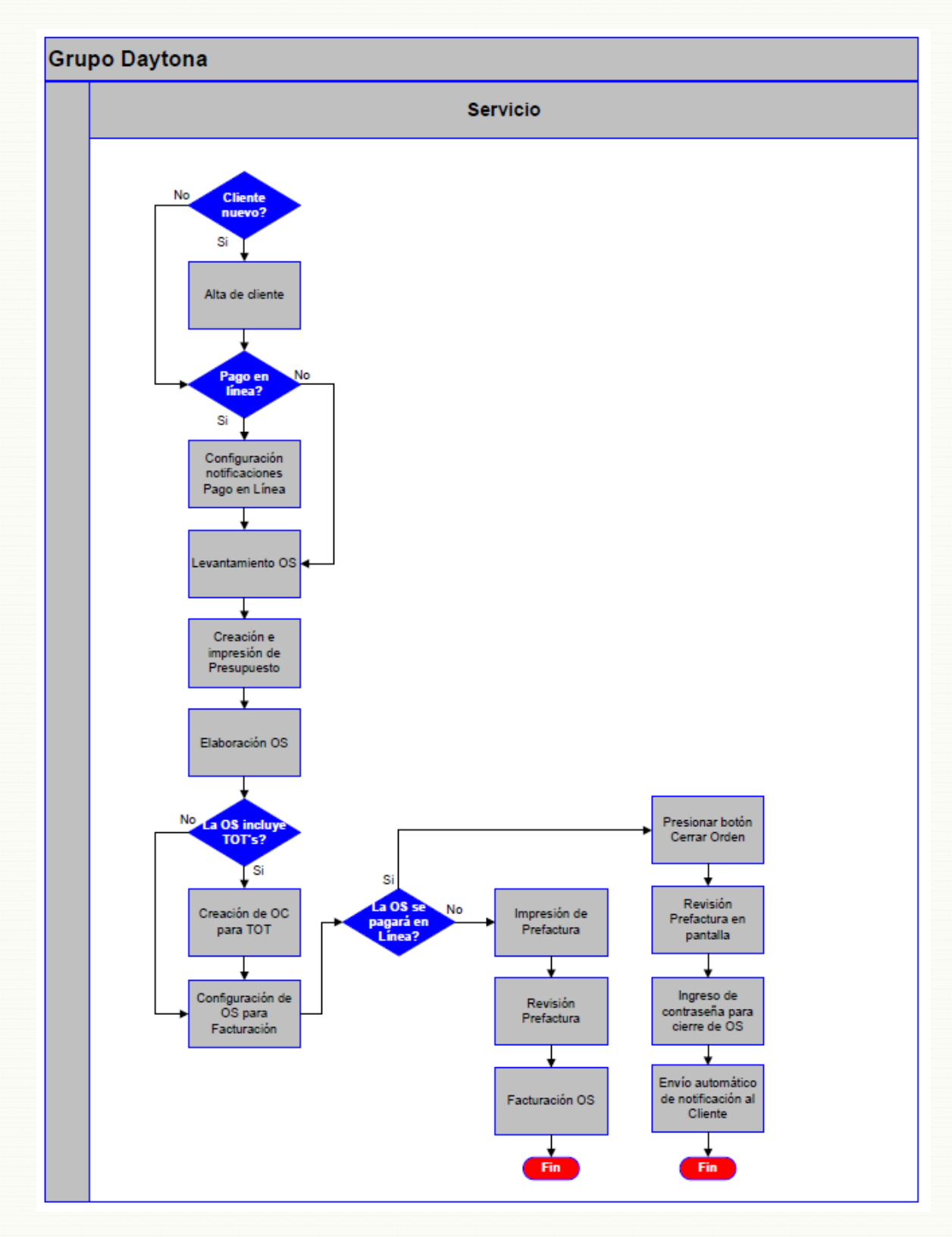

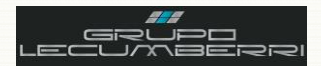

## <span id="page-6-0"></span>4. Acceso a Dynamics SL

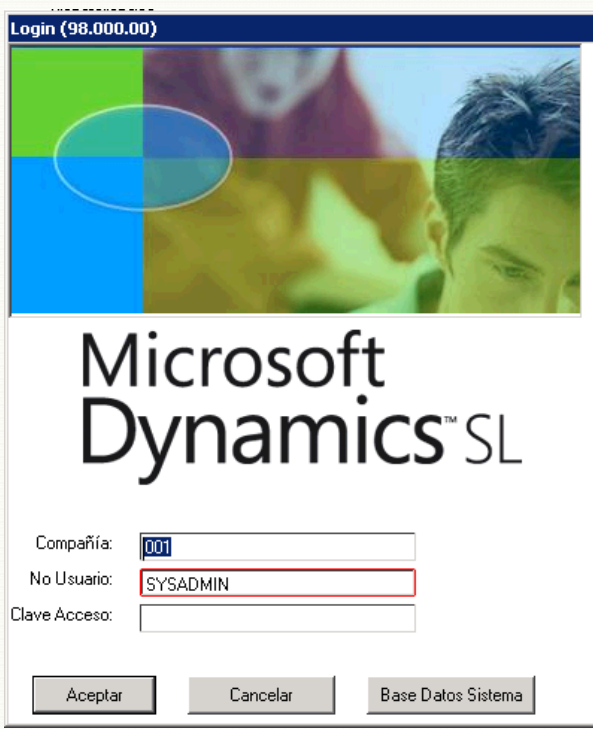

## 4.1. Introducción

<span id="page-6-1"></span>Dynamics SL (también conocida como Solomon), es una poderosa herramienta (ERP\*) que permite registrar y administrar la información que generan las diferentes áreas de una Unidad de negocio. En Grupo LECUMBERRI, Dynamics SL representa una de nuestras principales herramientas de trabajo diario, por lo que se hace necesario conocer sus funciones básicas.

\*Enterprise Resource Planning

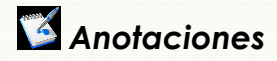

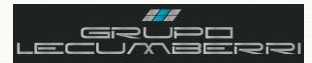

### <span id="page-7-0"></span>*4.2.Política de usuario y contraseña*

Para iniciar sesión en *Dynamics SL* deberá ingresar los siguientes datos en la pantalla *Login (98.000.00)*

*Compañía (F3):* Seleccionar clave de la sucursal correspondiente.

*No Usuario:* capturará su clave de Usuario. Esta clave es proporcionada por el departamento de TI.

*Clave Acceso:* capturará la contraseña de Acceso asignada por el departamento de TI. Esta contraseña cumple las especificaciones de *Dynamics SL*, es decir: posee una longitud mínima de 6 caracteres, incluir al menos una letra mayúscula, al menos una letra minúscula, y al menos un número.

Se recomienda tomar nota de esta contraseña y guardarla en un lugar seguro, de manera que el usuario pueda consultarla en caso de olvido.

Presionar botón *Aceptar*.

### <span id="page-7-1"></span>*4.3.Configuración de impresoras*

Antes de imprimir desde *Dynamics SL* primero se debe definir la impresora predeterminada, esto es: aquella en la cual por default imprimirá el usuario. Recuerde que si bien es posible configurar una impresora predeterminada también es posible elegir diferentes impresoras según se requiera.

El primer paso para configurar una impresora predeterminada es:

En la barra de herramientas de *Dynamics SL*, en *Archivo* elija la opción *Definir impresora…*

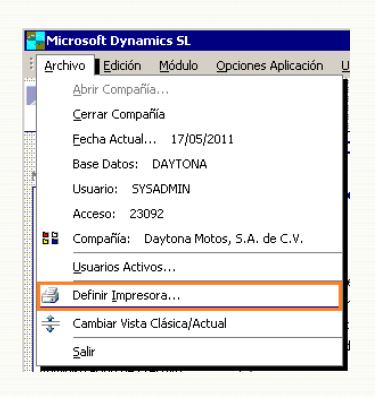

Presione el botón *Definición.*

Al hacer esto el sistema mostrará la siguiente pantalla:

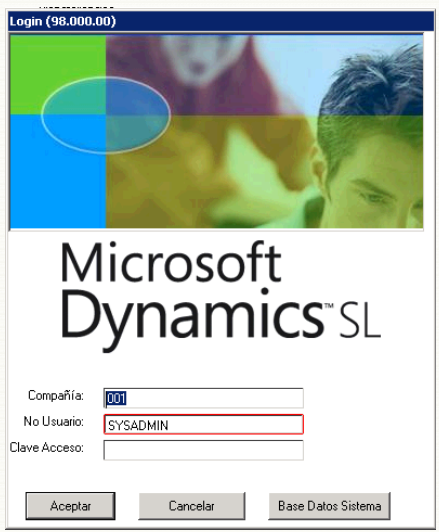

Al hacer esto el sistema mostrará la pantalla *Opciones de impresión* (98.220.00):

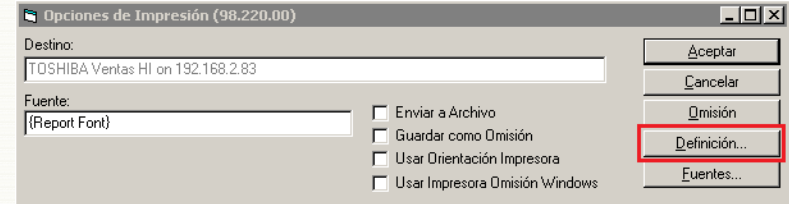

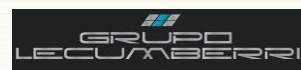

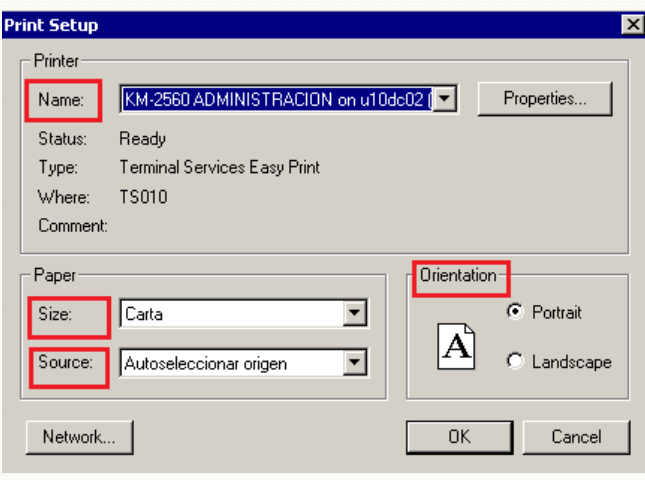

Seleccione la opción *Guardar como Omisión*.

Presione el botón *Aceptar*

En el campo *Name* seleccione la impresora a utilizar como predeterminada, si es necesario.

En el campo *Size* seleccione el tamaño de papel

En el campo *Source* seleccione el origen del papel.

En el campo *Orientation* seleccione si el papel será horizontal o vertical.

Presione el botón **OK** para volver a la pantalla *Opciones de Impresión (98.220.00)*.

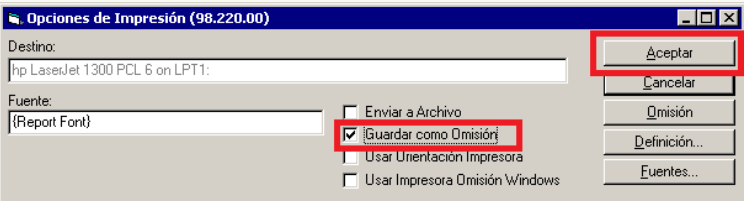

## <span id="page-8-0"></span>*4.4.Opciones de aplicación*

Antes de comenzar a utilizar *Dynamics SL* será necesario configurar sus Opciones de Aplicación. Estas opciones de aplicación permiten configurar ciertas funciones generales del sistema. Para las Unidades de negocio de *Grupo LECUMBERRI* se utilizará la configuración indicada en la siguiente imagen:

*Tecla Enter = Tecla Tab:* Al activar esta opción, el sistema permitirá desplazarnos de un campo a otro de una pantalla con sólo presionar la tecla Tabulador.

*Mostrar Líneas Tabla:* Al activar esta opción todas las tablas del sistema mostrarán las líneas de división que permiten identificar más claramente un registro.

*Mostar Número Renglón:* Al activar esta opción todas las tablas del sistema mostrarán sus renglones numerados, de manera que sea más fácil identificar los registros de una tabla.

Presionar opción *Guardar Opciones*.

Una vez configuradas estas opciones no deberán modificarse bajo ningún motivo. Cualquier duda o inquietud relacionada con este tema se consultará con el departamento de TI.

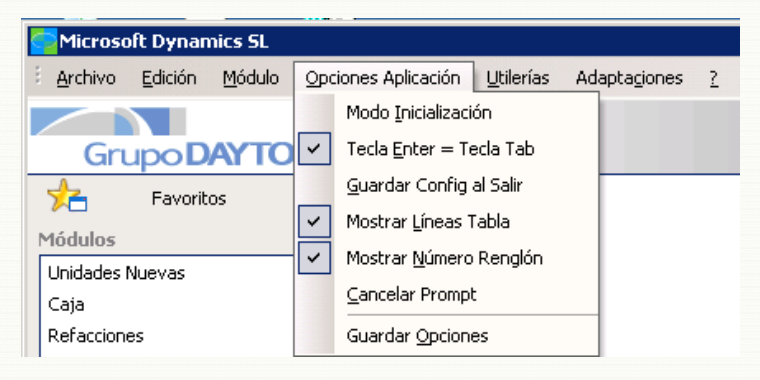

## <span id="page-8-1"></span>*4.5.Descripción de módulos*

Una vez que el usuario ha ingresado al sistema y configurado su impresora predeterminada así como las opciones de configuración, el sistema tendrá un aspecto similar al que se muestra en la siguiente imagen:

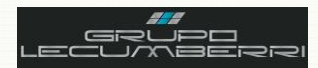

*Módulos:* En la sección módulos aparecerán enlistados los diversos módulos a los que el usuario tendrá acceso. Es importante tener presente que no todos los usuarios tendrán acceso a los mismos módulos ni a las mismas pantallas. Esto se define de acuerdo a las actividades definidas para cada puesto o perfil operativo.

*Mantenimiento:* Se refiere a aquellas pantallas cuya información, debido a su naturaleza, podría ser cambiante (Catálogo de clientes, artículos, vendedores, etc.) y que por lo tanto requiere ser actualizada periódicamente.

*Procesos:* Se refiere a las pantallas que generan algún proceso o información a otros módulos dentro del sistema y cuyo inicio se debe indicar manualmente, por ejemplo: la liberación de un grupo de lotes.

*Entradas:* Se refiere a las pantallas a partir de las cuales se registra alguna acción u operación, en el sistema. Por ejemplo: Órdenes de compra, o Alta de embarques.

*Reportes:* Un reporte es un documento que ofrece información resumida sobre un tema en particular. En *Dynamics SL* indica las diferentes opciones de reporte que se tienen para cada módulo.

*Consultas:* Se refiere a aquellas pantallas que permiten realizar una consulta sobre la información contenida en el módulo.

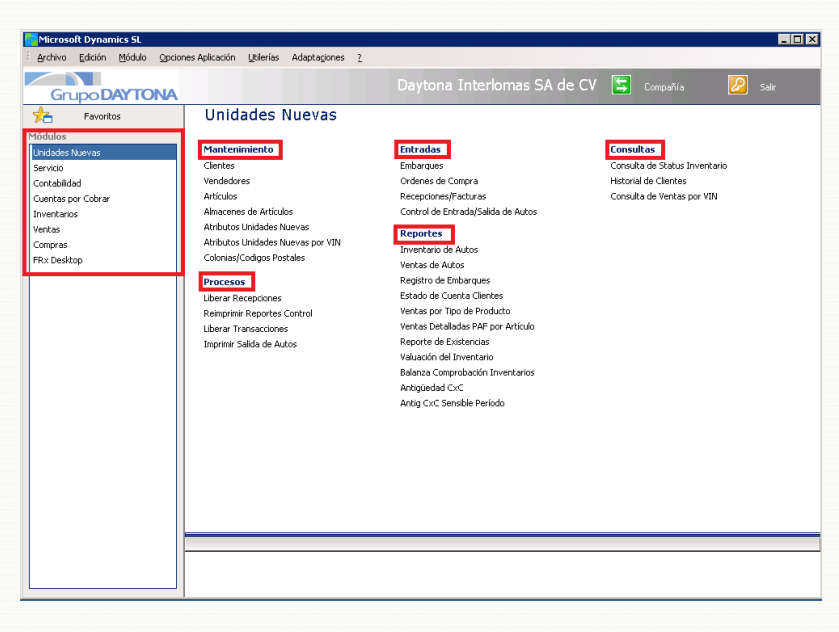

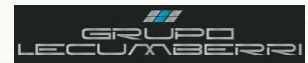

# <span id="page-10-0"></span>**5. Alta y configuración de clientes**

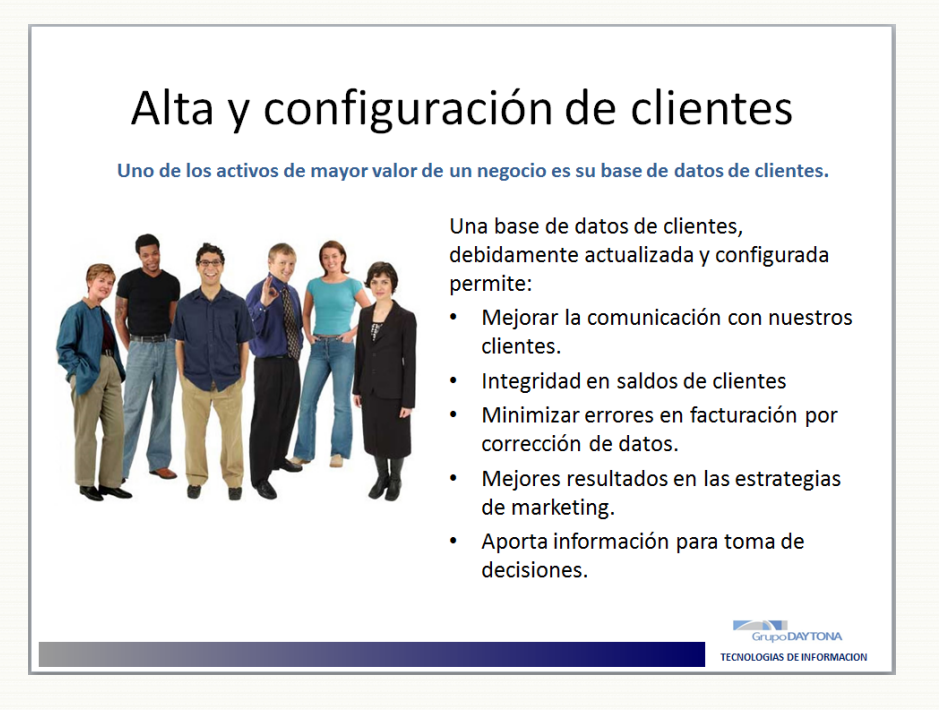

## *5.1.Introducción*

<span id="page-10-1"></span>Uno de los activos de mayor valor de un negocio es la información que posee de sus clientes. La correcta administración y actualización de estos datos se traduce en distintos beneficios para el negocio, tales como la toma de decisiones y el diseño de estrategias más efectivas de marketing. Igualmente una base de datos de clientes actualizada, sin errores de ortografía ni registros duplicados, ayudará a integrar debidamente los saldos en Cuentas por cobrar, y minimizará las cancelaciones por corrección de datos o mala configuración de los mismos (ejemplo: errores en la captura del RFC, el domicilio fiscal o en la configuración de los impuestos).

# *Anotaciones*:

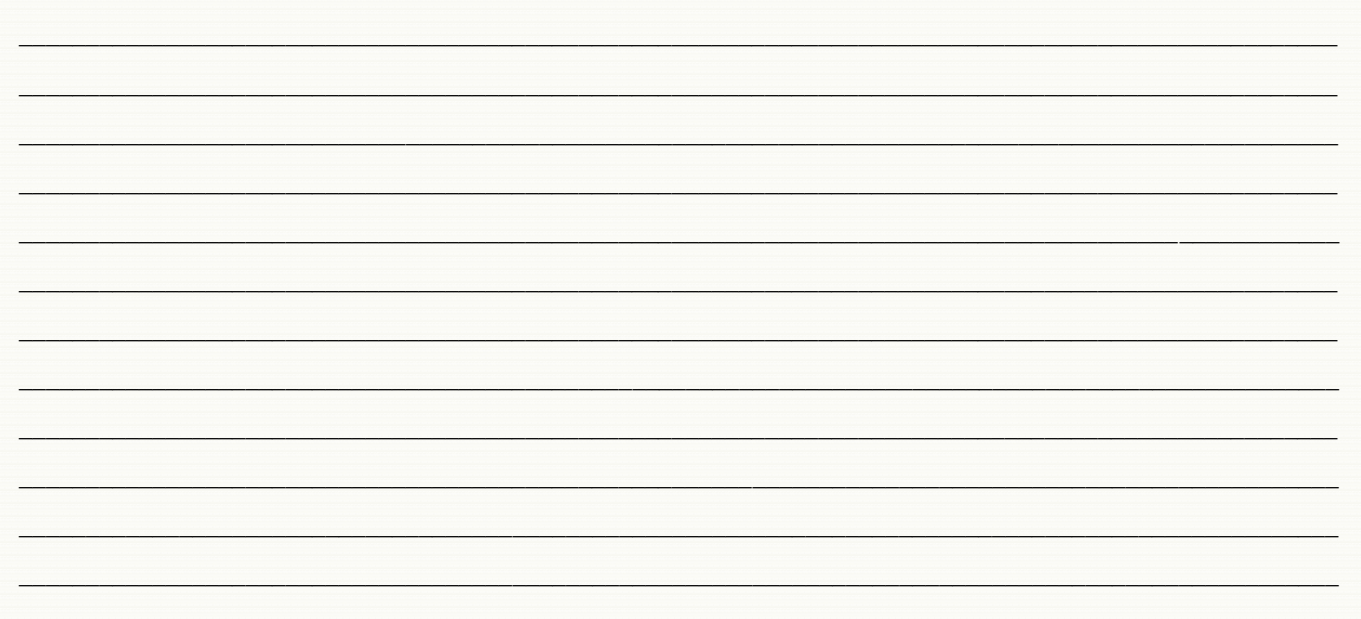

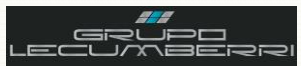

# <span id="page-11-0"></span>*5.2.Caso práctico:*

#### တ *Descripción:*

*El cliente A se presenta en la Unidad de negocio para solicitar algún servicio, sin embargo requiere que la factura*  salga a nombre del cliente B, quien no está dado de alta en nuestra base de datos de clientes.

*Durante la revisión de los datos del cliente A se detectará que el dato Colonia es incorrecto, por lo que se corregirá dando de alta la Colonia correcta. El servicio se pagará en línea. (Los datos de los clientes A y B se encuentran en la hoja adjunta a este Workbook)*

## *5.3.Objetivos caso práctico*

<span id="page-11-1"></span>Al término de este caso práctico el usuario habrá adquirido el conocimiento necesario para:

- Identificar e interpretar los campos básicos y requeridos de la pantalla *Clientes (08.260.00)* de *Dynamics SL*
- Dar de alta una Colonia nueva en la pantalla *Colonias/Códigos postales (DY.T43.00)* de *Dynamics SL*
- Dar de alta a un cliente nuevo y editar los datos de un cliente ya existente.
- Configurar correctamente los datos de correo electrónico de los clientes de acuerdo a lo requerido para *Facturación electrónica* y *Pago en línea*.

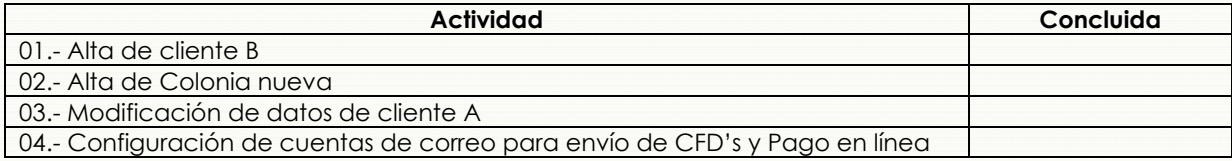

## <span id="page-11-2"></span>*5.4.Procedimiento*

Para dar de alta un cliente que llega por primera vez a la Unidad de negocio, abriremos la pantalla *Clientes (08.260.00*) y verificaremos que no se encuentre ya dado de alta.

No Client

<sup>\*</sup>Clientes (08.260.00) Acciones

> Condic Page Desglosa IVA

 $|\Box|$ 

A continuación se ingresará en los campos mencionados la información requerida:

En **Tipo persona (F3)** indique si se trata de una persona física o moral.

En **Clase (F3)** seleccione la clase de cliente**.** 

En **Status** seleccione la opción *Activo*

En **Nombre/R. Social** capture el nombre o razón social.

En **A. Paterno** capture el apellido paterno

En **A. Materno** capture el apellido materno

En **Condiciones de pago (F3)** seleccione las condiciones de pago del cliente.

En **Desglose IVA (F3)** seleccione **1**

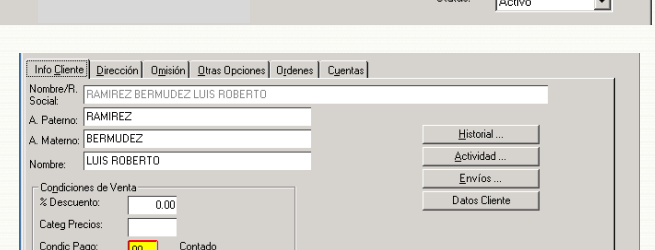

Tipo Persona:

Clase

Para capturar los datos del domicilio fiscal, así como de correo electrónico abriremos la pestaña *Dirección***.**

 $\Box$ D $\Box$ 

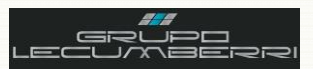

### Workbook Servicio

Si el cliente a dar de alta es una empresa o persona moral, en el campo **Contacto** se ingresará el nombre de la persona que sea nuestro contacto con dicha empresa. Si se trata de una persona moral, este campo se dejará en blanco.

En **Calle** ingrese el nombre de la calle en que se encuentra el domicilio del cliente

En **Número Ext/Int** ingrese el número Exterior, así como el número interior del domicilio del cliente.

En **Código Postal (F3)** seleccione el CP correspondiente.

En **Colonia (F3)** seleccione la Colonia donde se encuentra el domicilio del cliente**\***.

En **Deleg/Municip** ingrese la Delegación o Municipio correspondiente.

En **Ciudad** ingrese la Ciudad.

En **Estado (F3)** seleccione el Estado.

En **País (F3)** seleccione el País.

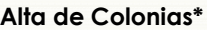

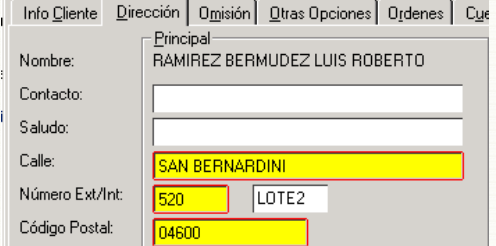

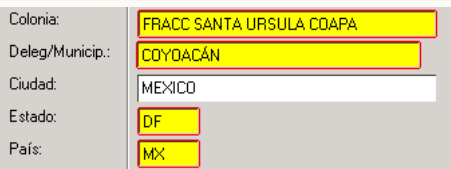

En caso de que la Colonia a registrar no se encuentre en el catálogo de opciones disponibles, será necesario abrir la pantalla *Colonias/Códigos Postales (DY.T43.00)* en el módulo de Servicio.

En **Código:** se capturará el dato correspondiente al Código postal.

En **Asentamiento:** se capturará la(s) Colonia(s) a dar de alta.

En **Municipio:** se capturará la Delegación o Municipio.

En **Estado:** se capturará el Estado.

En **País:** se capturará el País.

Presionar el botón **Guardar**.

En **Lada/Tel Casa** ingrese la clave Lada y el número telefónico del cliente

Ingresar el número de fax en **Fax**

En el campo **Dirección E-mail** se capturará la dirección de correo electrónico a la cual llegarán las notificaciones automáticas para *Pago en línea*

En el campo **E-mail envío FE** se capturará la dirección de correo a la cual se enviaran automáticamente facturas electrónicas

En caso de que la dirección a la cual se vaya a facturar al cliente sea la misma de su domicilio principal se oprimirá el botón **Copiar**.

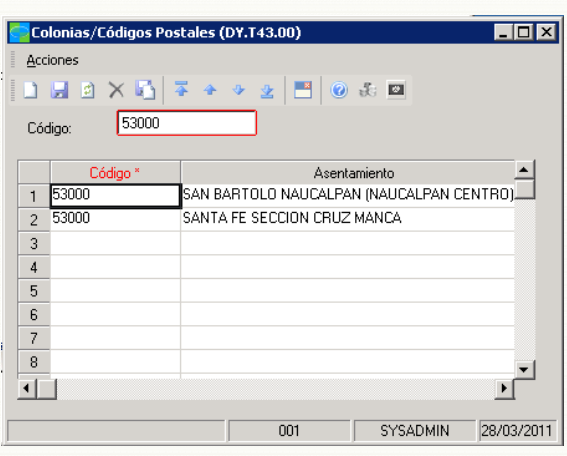

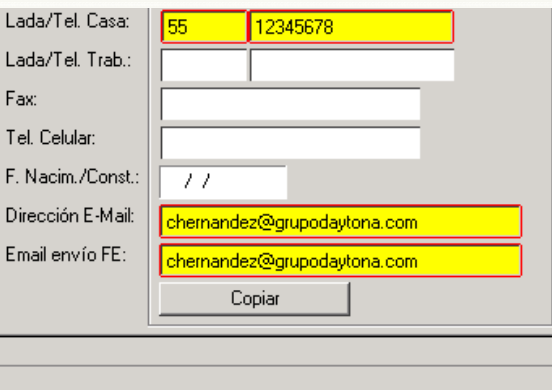

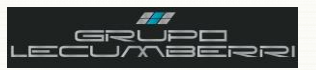

#### Workbook Servicio

Si el cliente nos ha informado de su deseo de realizar sus pagos desde el portal de **Pago en línea**, se marcará la casilla **Enviar notificaciones por Email.** Al hacer esto el sistema enviará automáticamente un correo electrónico al cliente, informándole de que su orden de reparación se encuentra lista para ser pagada.

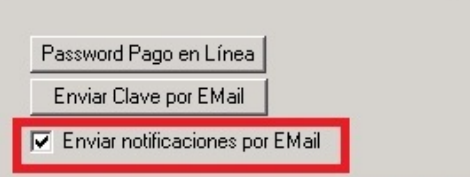

Para configurar los datos fiscales (RFC e impuestos a aplicar), abriremos la *Pestaña Omisión*:

|≫| En **RFC** se capturará el **RFC** del cliente. Es importante tener presente que para personas físicas este dato posee 13 caracteres. Mientras que para personas morales es de 12 caracteres. En caso de que el dato capturado no cumpla con este requisito el sistema asignará el siguiente RFC genérico: XAXX010101000.

 $|\mathbb{X}|$ Al facturar, *Dynamics SL* asigna de manera automática, y como valor por default el 16%. Sin embargo es importante asegurarse de que la configuración de impuestos es la que corresponde al tipo de cliente. Algunos de los casos en los que el impuesto a aplicar son distintos al 16% son:

- Impuesto autos seminuevos
- Impuesto refacciones importadas

Los campos donde se deben capturar los impuestos por aplicar son:

- **Cod impuesto 1 (F3)**
- **Cod impuesto 2 (F3)**
- **Cod impuesto 3 (F3)**
- **Cod impuesto 4 (F3)**

#### Seleccionar MN en **Moneda omisión**

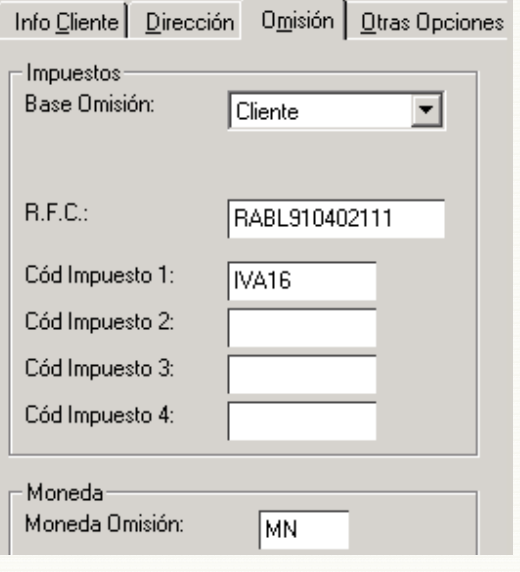

Para configurar los datos de Vendedor, abriremos la *Pestaña Otras Opciones.*

En el campo *Vendedor (F3)* se capturará el dato correspondiente.

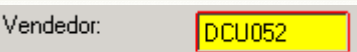

Una vez capturados todos los datos anteriores

hará clic en **Guardar**. Al hacer esto, el sistema asignará de forma automática el número que identificará al cliente.

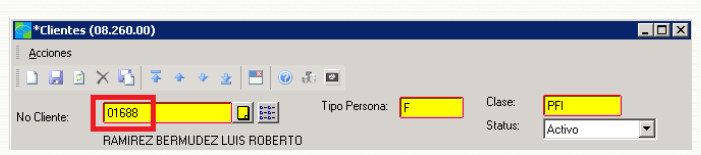

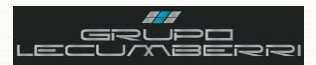

## <span id="page-14-0"></span>**6. Creación de una Orden de Servicio**

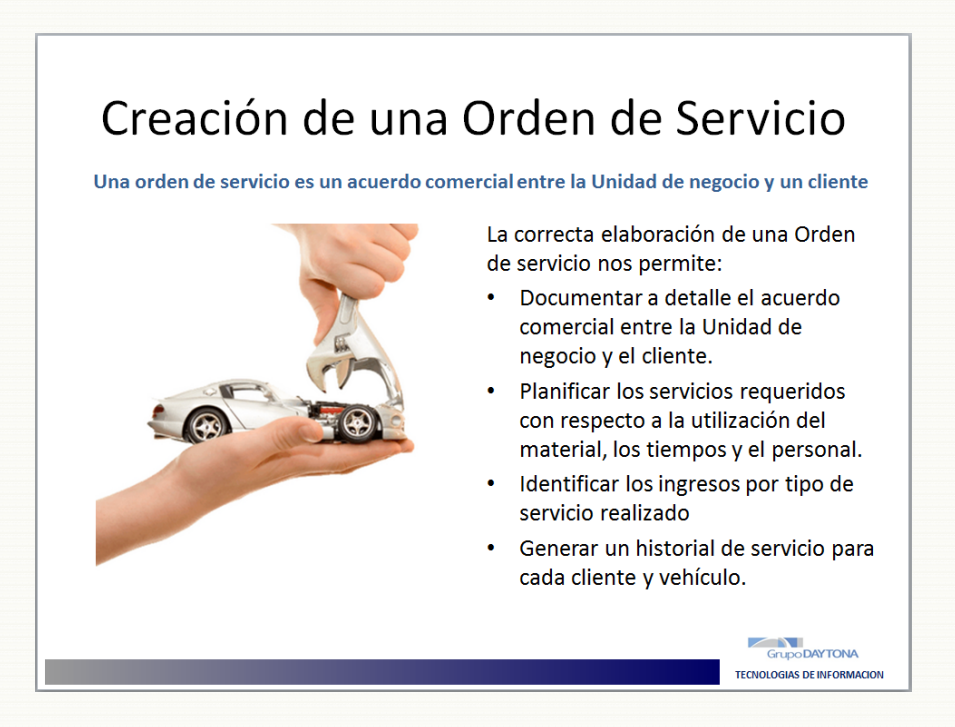

## *6.1.Introducción*

<span id="page-14-1"></span>Una Orden de servicio, o Presupuesto, es un documento que registra a detalle el acuerdo comercial entre una Unidad de negocio y un cliente. Este documento debe contener los datos de fiscales de la Unidad de negocio, y del cliente, así como los datos de identificación del vehículo o producto a reparar. Se enlistan también los servicios o productos requeridos y su precio de venta. Para asegurarnos de que toda la información contenida en este documento es correcta se imprimirá el presupuesto en una hoja blanca y se le solicitará al cliente que revise sus datos. En caso de que se detecte algún error se harán las correcciones necesarias y una vez que la información sea correcta se volverá a emitir el presupuesto, imprimiéndolo en el formato adecuado.

Una Orden de servicio es también un elemento de planificación que indica los técnicos participantes, los materiales que han de utilizarse; la mano de obra necesaria; las fechas de terminación, los tiempos de operación, e incluso observaciones adicionales que el cliente pudiera proporcionarnos y que sean de utilidad para los trabajos a realizar.

Toda orden de servicio incluye en su parte trasera un contrato de adhesión, por lo que todo trabajo a realizar debe contar con este documento impreso y con la autorización escrita del cliente. En caso contrario no se iniciará ningún trabajo.

\_\_\_\_\_\_\_\_\_\_\_\_\_\_\_\_\_\_\_\_\_\_\_\_\_\_\_\_\_\_\_\_\_\_\_\_\_\_\_\_\_\_\_\_\_\_\_\_\_\_\_\_\_\_\_\_\_\_\_\_\_\_\_\_\_\_\_\_\_\_\_\_\_\_\_\_\_\_\_\_\_\_\_\_\_\_\_\_\_\_\_\_\_\_\_\_\_\_\_\_\_\_\_\_\_\_\_\_\_\_ \_\_\_\_\_\_\_\_\_\_\_\_\_\_\_\_\_\_\_\_\_\_\_\_\_\_\_\_\_\_\_\_\_\_\_\_\_\_\_\_\_\_\_\_\_\_\_\_\_\_\_\_\_\_\_\_\_\_\_\_\_\_\_\_\_\_\_\_\_\_\_\_\_\_\_\_\_\_\_\_\_\_\_\_\_\_\_\_\_\_\_\_\_\_\_\_\_\_\_\_\_\_\_\_\_\_\_\_\_\_  $\mathcal{L} = \{ \mathcal{L} \mathcal{L} \$ \_\_\_\_\_\_\_\_\_\_\_\_\_\_\_\_\_\_\_\_\_\_\_\_\_\_\_\_\_\_\_\_\_\_\_\_\_\_\_\_\_\_\_\_\_\_\_\_\_\_\_\_\_\_\_\_\_\_\_\_\_\_\_\_\_\_\_\_\_\_\_\_\_\_\_\_\_\_\_\_\_\_\_\_\_\_\_\_\_\_\_\_\_\_\_\_\_\_\_\_\_\_\_\_\_\_\_\_\_\_  $\mathcal{L}_\text{max}$  and  $\mathcal{L}_\text{max}$  and  $\mathcal{L}_\text{max}$  and  $\mathcal{L}_\text{max}$  and  $\mathcal{L}_\text{max}$  and  $\mathcal{L}_\text{max}$  $\mu$  , and the set of the set of the set of the set of the set of the set of the set of the set of the set of the set of the set of the set of the set of the set of the set of the set of the set of the set of the set of t \_\_\_\_\_\_\_\_\_\_\_\_\_\_\_\_\_\_\_\_\_\_\_\_\_\_\_\_\_\_\_\_\_\_\_\_\_\_\_\_\_\_\_\_\_\_\_\_\_\_\_\_\_\_\_\_\_\_\_\_\_\_\_\_\_\_\_\_\_\_\_\_\_\_\_\_\_\_\_\_\_\_\_\_\_\_\_\_\_\_\_\_\_\_\_\_\_\_\_\_\_\_\_\_\_\_\_\_\_\_

# *Anotaciones*

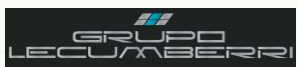

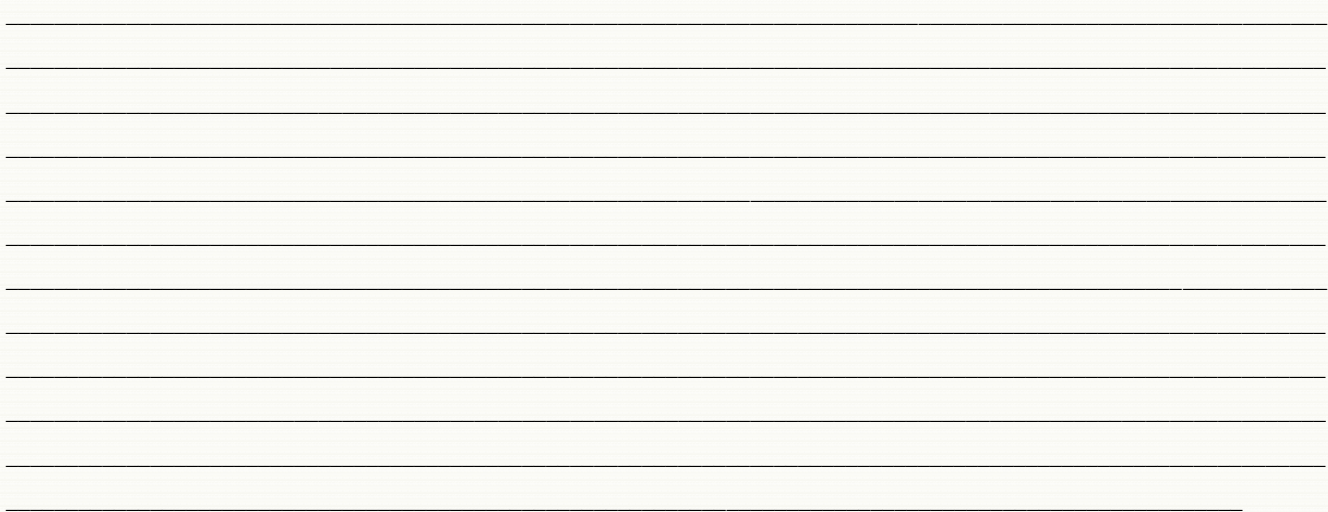

 $\mathcal{L}_\text{G}$  , and the state of the state of the state of the state of the state of the state of the state of the state of the state of the state of the state of the state of the state of the state of the state of the st

# <span id="page-15-0"></span>*6.2.Caso práctico*

#### $\circ$ *Descripción*

*Crear una orden de servicio a nombre del cliente A, indicando en una nota que se detectó un ruido extraño en los frenos. Se indicará además en la orden de servicio que la factura saldrá a nombre del cliente B. (En la hoja adjunta al Workbook se indican los datos del vehículo así como los trabajos requeridos)*

## *6.3.Objetivos caso práctico*

<span id="page-15-1"></span>Al término de este caso práctico el asistente habrá adquirido el conocimiento necesario para:

- Identificar e interpretar los campos básicos de las pantallas: *Órdenes de servicio; Artículos Orden de servicio; y Detalles tiempo y materiales, de Dynamics SL*
- Crear Órdenes de servicio
- Agregar notas a una Orden de servicio, cargar paquetes de servicio, operaciones de manos de obra, y TOT's.
- Configurar para que los datos de facturación de la orden de servicio salgan a nombre de un cliente distinto a aquel a cuyo nombre se levantó la OS.
- Generar presupuesto
- Generar e interpretar el reporte de Historial de Servicio por VIN
- Generar e interpretar el reporte de OS abiertas con transferencias
- Generar e interpretar el reporte Valuación de inventario

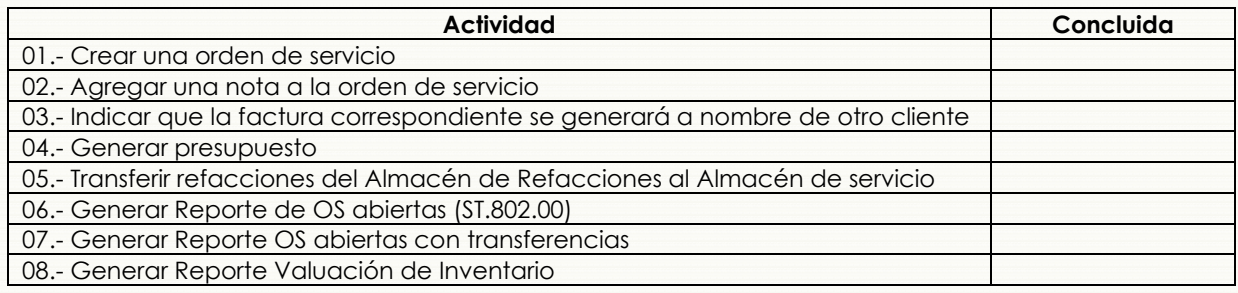

## <span id="page-15-2"></span>*6.4.Procedimiento:*

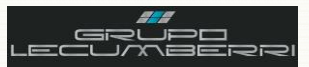

Para generar una nueva Orden de servicio el primer paso es abrir la pantalla *Órdenes de Servicio (SD.200.00)* y verificar si ya se ha generado con anterioridad alguna orden de servicio para el vehículo o producto a reparar.

En *Buscar por* se elegirá el dato a buscar. Las opciones disponibles son: "Placas" y "Serie".

En *Usando,* se indicará el criterio de búsqueda, las opciones disponibles son: "Inicia con" o "Contiene".

En *Info a Buscar* se capturará el dato a localizar. Para este ejemplo se eligió la opción "Buscar por Serie", y el dato capturado es: *JM1B12358*

 $\overline{\Box}$ Buscar Por  $B$ uscar Ordenes Comple

Presionar botón *Buscar*.

El sistema mostrará una pantalla con los valores coincidentes con el criterio de búsqueda. Se seleccionará el dato buscado y se presionará el botón *Aceptar*.

Al hacer esto se cargaran automáticamente los datos del vehículo o producto de poder, así como del cliente.

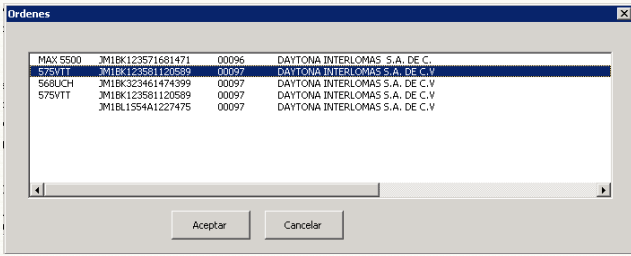

Si se trata de un vehículo o producto que se presentan por primera vez a servicio en la Unidad de negocio:

En el campo *Cliente (F3)* se elegirá la clave correspondiente al cliente a cuyo nombre se levantará la OS.

En el campo *No Almacén (F3)* se elegirá la opción correspondiente al almacén de servicio.

En el campo *No Suc (F3)*, y para aquellos clases en los que aplique, se elegirá la clave de la sucursal correspondiente.

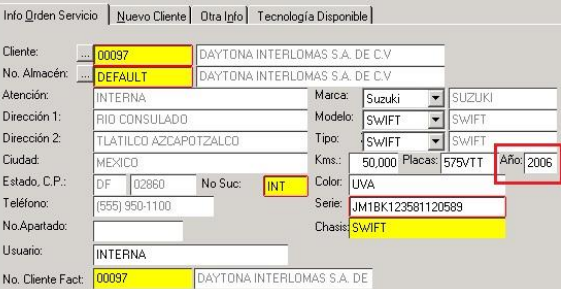

Es de suma importancia capturar completos y correctamente los datos del vehículo o producto al que se le vaya a realizar el servicio, ya que de esto dependerá no sólo la integridad del historial de servicio, sino además la correcta facturación de la Orden de servicio. Se recomienda poner particular atención al número de *Serie* o *VIN*, mismo que se debe capturar completo.

Una vez que se han cargado los datos del cliente, así como los de la unidad o producto a reparar, se configurarán los datos de la Orden de servicio, a continuación se describe cada uno de los campos a considerar:

Workbook Servicio

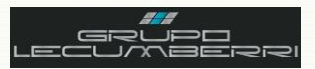

*Tipo de orden (F3):* Indica la naturaleza de la OS a crear.

*Estatus Orden (F3):* Indica el estatus de la orden de servicio. El estatus inicial será *Recibida*.

*Fecha prometida*: Indica la fecha en que el asesor de servicio se compromete a entregar la unidad con el servicio ya concluido.

*Hora entrada*: Indica la hora en que la unidad fue recepcionada para servicio.

*Hora prometida*: Indica la hora en que la unidad se encontrará lista para que el cliente puede pasar a recogerla.

*Asesor (F3)*: Identifica al asesor de servicio asignado a dicha orden de servicio.

*Técnico Princ (F3)*: Identifica al técnico responsable por ejecutar el trabajo de la orden de servicio.

*Torre*: Indica la torre que identifica al auto para su ubicación en el taller.

En caso de que se requiera dejar constancia de alguna observación relacionada con la orden de servicio o el vehículo a reparar, se utilizará el ícono amarillo que se muestra junto al campo *No Orden Servicio*.

Al presionar el ícono, el sistema mostrará la siguiente pantalla, donde se debe capturar la observación.

Enseguida se presionará el botón *Aceptar*.

Una vez que se ha capturado una nota, el ícono cambiará tal como se puede apreciar en las imágenes

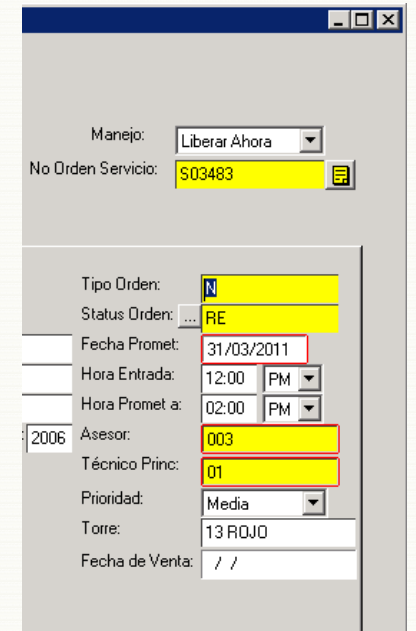

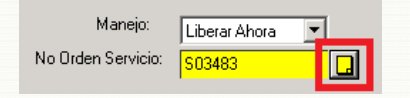

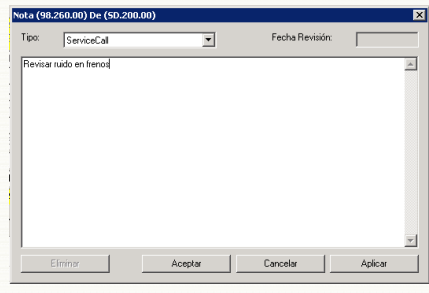

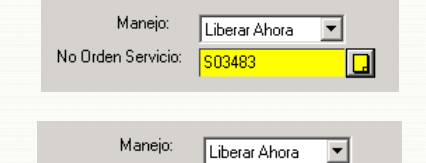

S03483

目

No Orden Servicio:

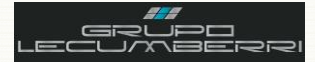

#### *Facturar a nombre de otra persona*

En caso de que se requiera que los datos de facturación pertenezcan a una persona distinta a la cual se levantó la OS, se capturará la clave de cliente correspondiente en el campo *No Cliente Fact*.

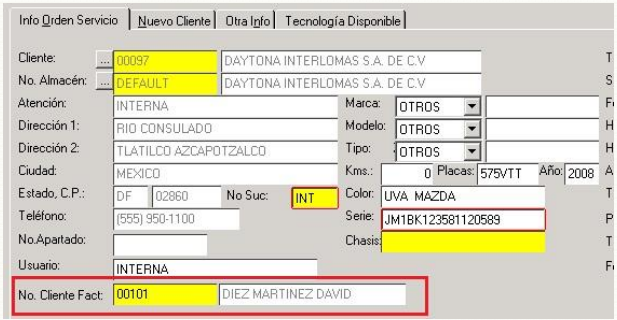

#### **Carga de Paquetes de servicio, operaciones de mano de obra, o TOT en una OS (Configuración de presupuesto)**

Una vez capturados los datos del cliente, los del vehículo o producto a reparar y los de la OS, se capturarán los paquetes de servicio, operaciones de mano de obra, o TOT's a facturar. Para ello se presionará el botón **Artículos** en la pantalla *Órdenes de servicio (SD.200.00)*.

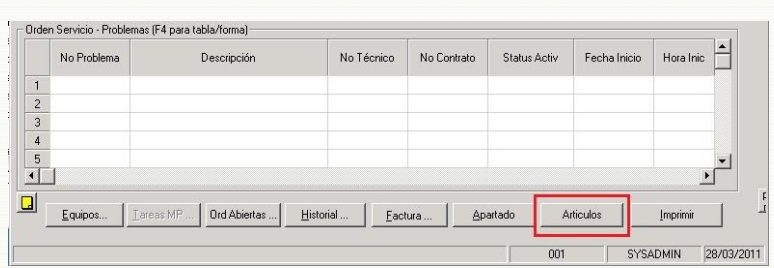

Al hacer esto, el sistema nos mostrará la pantalla *Artículos (AU.035.00)*. En el campo *Artículo (F3)* se capturará la clave del paquete de servicio, operación de mano de obra, o TOT a facturar.

Cuando se trate de un paquete de servicio se

capturará la clave y se presionará la tecla *Abajo* , al hacer esto el sistema desglosará el paquete, mostrando en pantalla sus componentes, la cantidad incluida en el paquete, y su precio unitario como parte del mismo.

Para cargar operaciones de mano de obra y/o TOT's sólo será necesario capturar la clave del mismo en el campo *Artículo (F3)*, y la cantidad en el campo **Cantidad.** En estos casos el sistema tomará el precio que se haya configurado como unitario para dicho artículo. En caso de que se requiera modificarlo, se hará manualmente.

Una vez cargados todos los conceptos que integran la

OS, se presionará el botón **Guardar** y se cerrará la pantalla.

Es importante tener en cuenta que el total que se muestra en la pantalla *Artículos Orden de servicio* es antes de IVA.

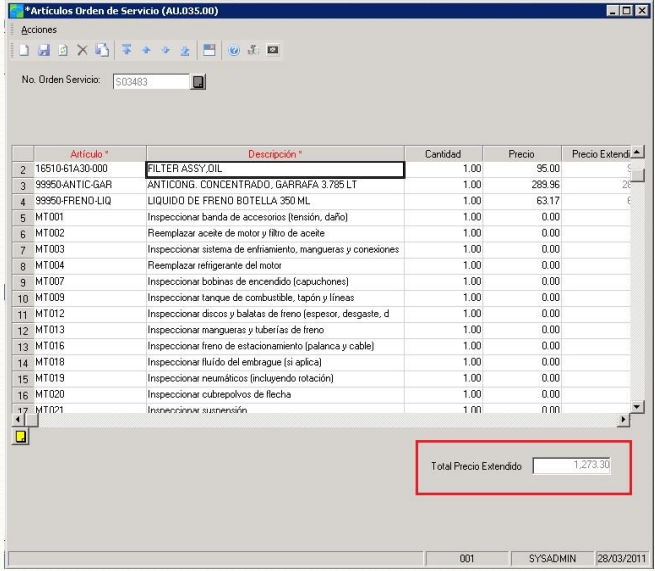

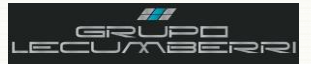

De regreso en la pantalla *Ordenes de servicio* (SD.200.00) se presionará el botón **Imprimir**, con lo que obtendremos la impresión de la Orden de servicio. Este documento incluye un contrato de adhesión y **debe incluir la firma de aceptado por el cliente.**

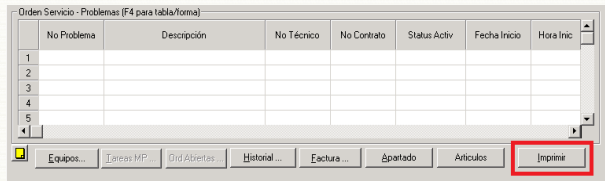

**Si no se cuenta con este Presupuesto/Orden de servicio firmado, no se realizará ningún trabajo.**

#### **Configuración de cargos a facturar**

Para agregar en la pantalla *Facturas (SD.202.00)* las refacciones, operaciones de mano de obra y TOT's a facturar se presionará el botón **Detalles**, esto nos mostrará la pantalla *Detalles Tiempo y Materiales (SD.203.00)*.

Para cargar automáticamente las refacciones y/o TOT's indicados en el presupuesto se presionará el botón *Refacciones*. En el caso de los TOT's la descripción se debe modificar de acuerdo a lo requerido. Ejemplo: "Pintado fascia derecha".

Para cargar automáticamente las operaciones de manos de obra se presionará el botón *Paquetes*.

Enseguida se presionará el botón *Aceptar.*

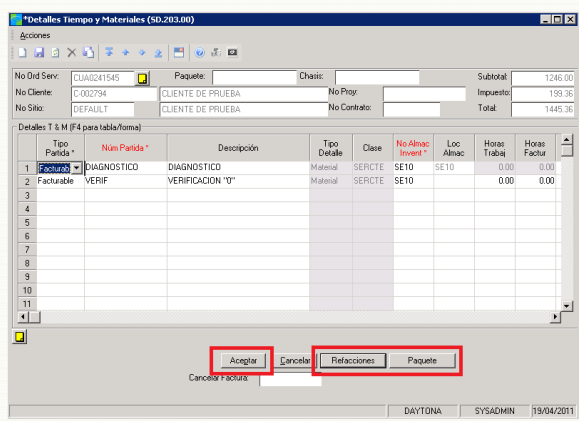

En caso de que se requiera cargar una nueva refacción, operación de mano de obra o un TOT a lo ya presupuestado, se abrirá la pantalla *Órdenes de servicio (SD.200.00)* y se cargaran directamente los nuevos conceptos de acuerdo a lo indicado en el punto anterior de este documento.

Es muy importante tener presente que para poder cargar cualquier refacción se debe haber realizado con anterioridad la transferencia o devolución requerida, por lo que en caso de que no se carguen las refacciones automáticamente se deberá contactar al departamento de refacciones. Una vez realizada la transferencia se volverá a presionar el botón **Refacciones**, con lo cual el sistema actualizará la información en pantalla.

Así mismo, y para el caso de operaciones de mano de obra y TOT's, se deberá verificar que la información de los siguientes campos sea correcta:

*Horas trabajadas*: Se refiere a la cantidad de horas que tomó la realización del servicio.

*Horas facturadas*: Se refiere a la cantidad de horas a **facturar** por servicio.

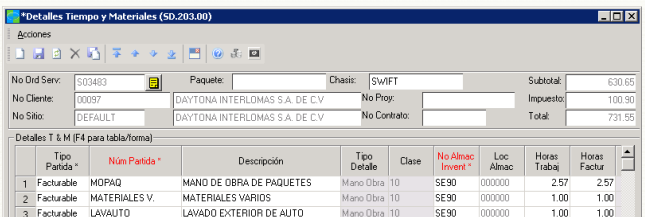

*Precio Base*: Se refiere al precio base con el cuál se encuentra configurado tal artículo.

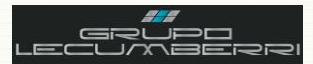

*%Dscto*: En caso de que se vaya a aplicar algún descuento, este se indicará por línea de detalle y con un valor de tipo porcentaje. Ejemplo: si se trata de un 5% de descuento, el valor a capturar será 5.

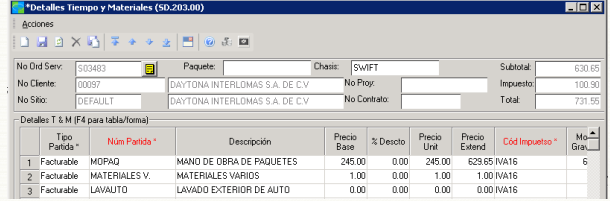

*Precio unit*: Se refiere al precio unitario al cual se venderá el artículo.

*Precio Extend*: El precio extendido. Este valor se calcula de manera automática partiendo de los valores Cantidad y Precio Unitario.

*Monto Gravable*: Se refiere al importe gravable. Este importe debe ser igual al Precio extendido.

*No Empleado*: Se refiere al técnico que realizó el servicio, el sistema asigna de manera automática al técnico indicado como principal en la orden de servicio.

Una vez completos los campos anteriores se

presionará el botón **Guardar**.

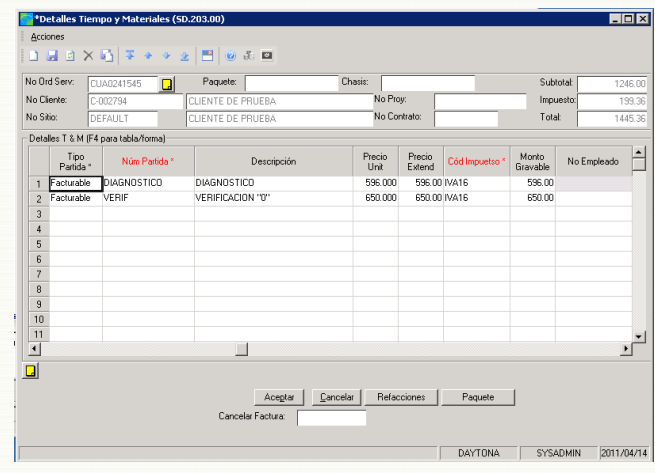

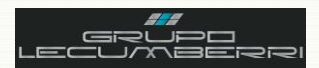

# <span id="page-21-0"></span>7. Registro de TOT's

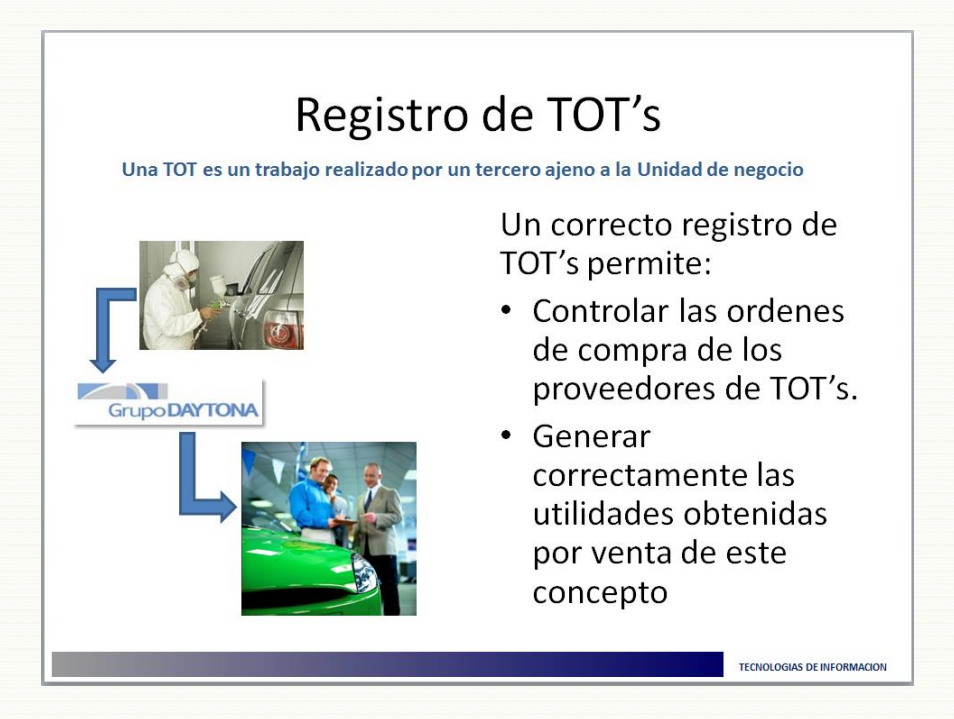

# 7.1. Introducción

<span id="page-21-1"></span>Un TOT es un servicio realizado por un tercero ajeno a la Unidad de negocio, por ejemplo: un trabajo de hojalatería y pintura. Este servicio a su vez es adquirido y comercializado por Grupo LECUMBERRI. Registrar de manera adecuada este tipo de operaciones permitirá a la Unidad de negocio llevar un control de sus compras y cuentas por pagar así como de las utilidades obtenidas por venta de este concepto.

# Anotaciones

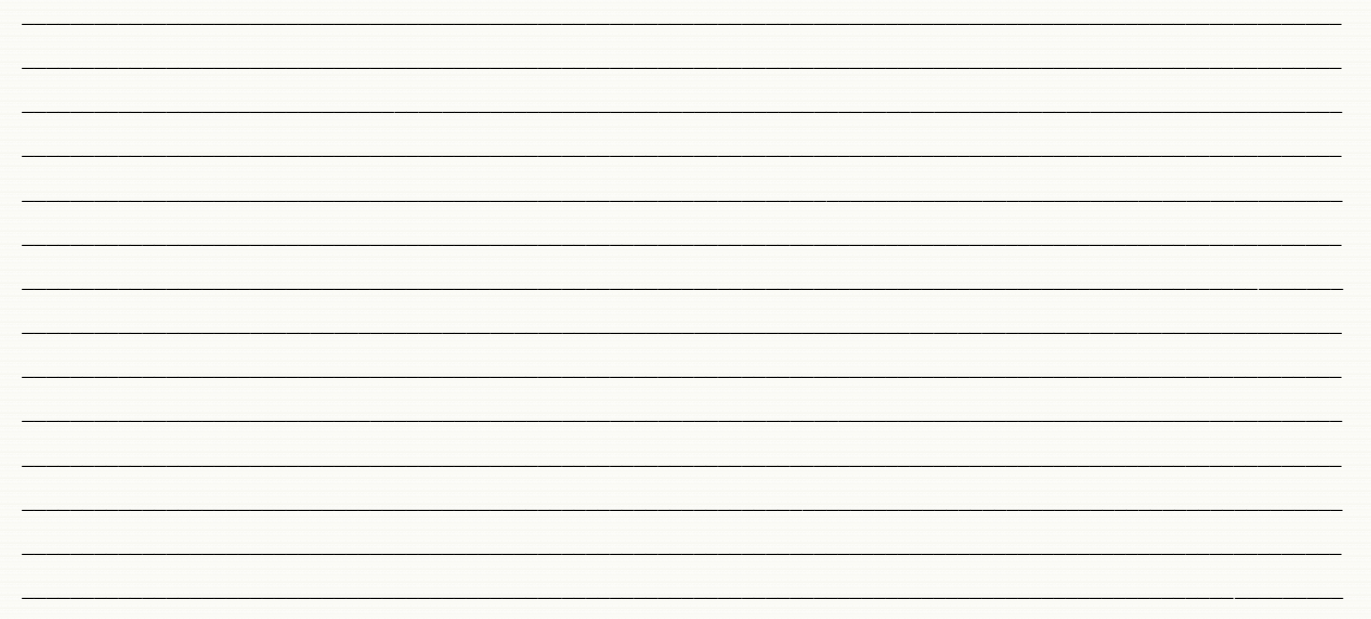

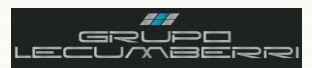

# <span id="page-22-0"></span>*7.2.Caso práctico*

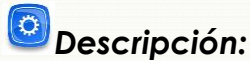

*Crear la orden de compra de un TOT desde el módulo de Servicio, y recepcionar en el almacén correspondiente.* 

- *El TOT a facturar será: Pintado de fascia, mismo que tendrá un costo de \_\_ y se venderá a un precio de \_\_*
	- *El proveedor a utilizar será el 00376*

#### *7.3.Objetivos caso práctico*

<span id="page-22-1"></span>Al término de este caso práctico el asistente habrá adquirido el conocimiento necesario para:

- Identificar e interpretar los campos básicos de las pantallas: *Generar OC desde OS;* y *Recepciones/Facturas.*
	- Generar Orden de compra para un TOT
	- Recepcionar**\*** el TOT en el almacén correspondiente
	- Configurar TOT para facturación
	- Revisar las utilidades obtenidas por concepto de venta de TOT
	- Generar e interpretar el reporte de Órdenes de compra
	- Generar e interpretar el reporte de Registro de recepciones

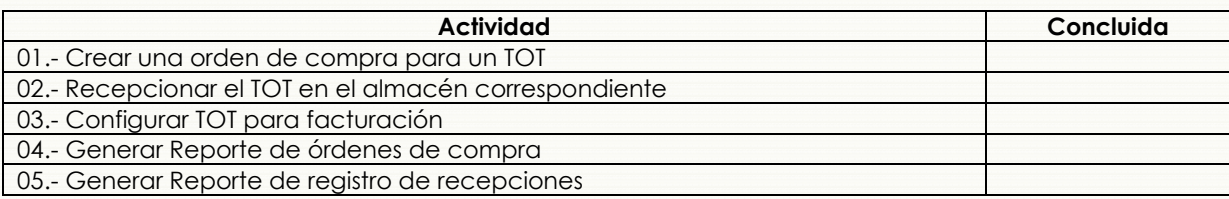

# *7.4.Procedimiento*

<span id="page-22-2"></span>∣ዱ∣ Cuando se requiera facturar un TOT (es decir un **T**rabajo **O**tros **T**alleres), en la pantalla *Facturas (SD.202.00)* se presionará el botón *Detalles*. Se mostrará la pantalla *Detalles Tiempo y Materiales (SD.203.00)* En el campo *Num Partida* se ingresará la clave del TOT (la descripción del mismo podrá ser modificada de acuerdo a lo requerido. Por ejemplo: Pintado fascia derecha). Así mismo, se verificará que la información de los siguientes campos sea la correcta:

**Proveedor (F3)** Ingresar la clave del proveedor que surtió el TOT

**Cantidad** Ingresar la cantidad de TOT´s a facturar.

**Costo unitario** Ingresar el costo que tuvo para la Unidad de negocio la elaboración del TOT.

**Precio unitario** Capturar el precio unitario al que se venderá el TOT al cliente.

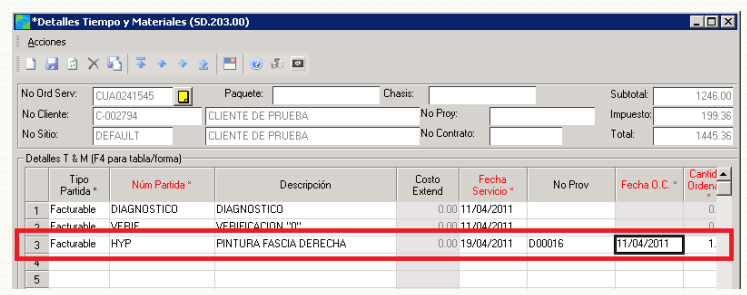

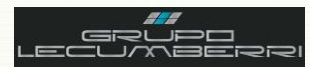

Una vez hecho esto, se presionará el botón **Aceptar.** Al hacer esto se abrirá la pantalla *Generar OC desde OS* (SD.306.00). En esta pantalla se indicará la clave de sucursal en la que se está generando la OS. Si se trata de una concesionaria sin sucursales se mantendrá marcada la casilla **Todas Sucurs**. Así mismo se desmarcará la casilla **Todas Ord Servicio** y se capturará en los campos **Primer No Orden** y **Último No Orden**, el número de la orden de servicio en la cual se vaya a facturar el TOT.

Es importante asegurarse de que las casillas: *Todas fechas***;**  *Registrar Costos Invent***;** *Crear Ordenes Compra***; y** *Crear Recepciones OC* **se** encuentren debidamente seleccionados. Una vez hecho lo anterior se presionará el botón **Iniciar Proceso**.

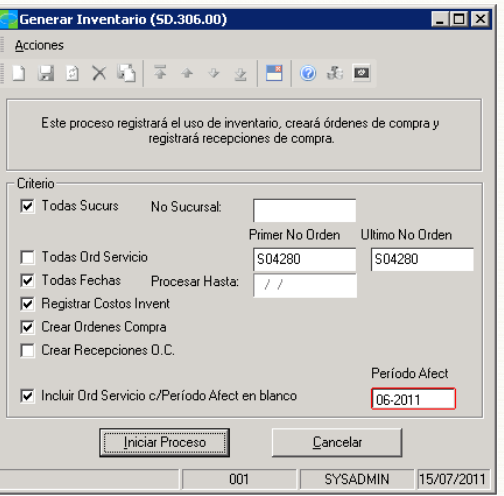

Una vez terminado el proceso abriremos la pantalla *Órdenes de compra* (04.250.00) y se buscará el último lote creado, mismo que se debe abrir para verificar la información. Para nuestro ejemplo, la pantalla lucirá de la siguiente forma:

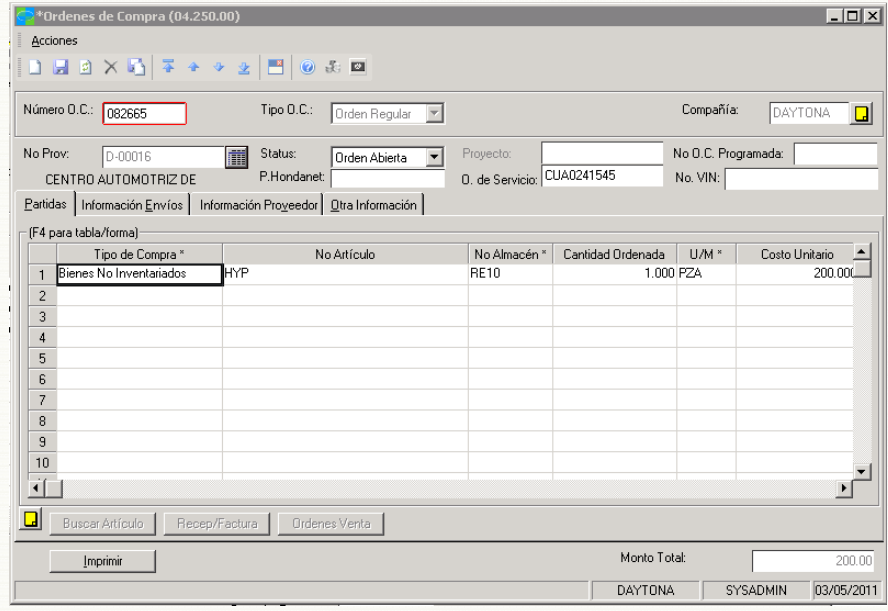

El siguiente paso es recepcionar el TOT en el almacén de servicio. Es importante considerar que esta acción no es realizada por el departamento de servicio, sin embargo para poder completar los ejercicios indicados en este *workbook* realizaremos la recepción. El primer paso será abrir la pantalla *Recepciones/Facturas (04.010.00)*.

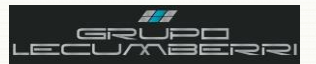

En *Número OC* se capturará el número de Orden de compra generada y correspondiente al TOT

En *Sucursal* se elegirá la opción correspondiente

En *Departamento* se elegirá la opción que corresponde a Servicio

En *Almacén (F3)* se elegirémos la clave correspondiente al almacén de servicio de la concesionaria.

En *Cant Control* se capturará la cantidad de artículos que ampara nuestra compra.

En *Costo Control* se capturará el costo que tuvo dicha compra.

Una vez que se han guardado los datos anteriores, en la pantalla *Facturas ()* será posible conocer las utilidades obtenidas por concepto de la venta del TOT. Este dato se consulta en los campos: **Utilidad**, y **%Utilidad**.

Presionar botón *Guardar*, al hacer esto el sistema asignará el consecutivo correspondiente al lote de recepción

En el campo *Manejo* elegiremos la opción *Liberar Ahora*, y presionaremos el botón *Finalizar*.

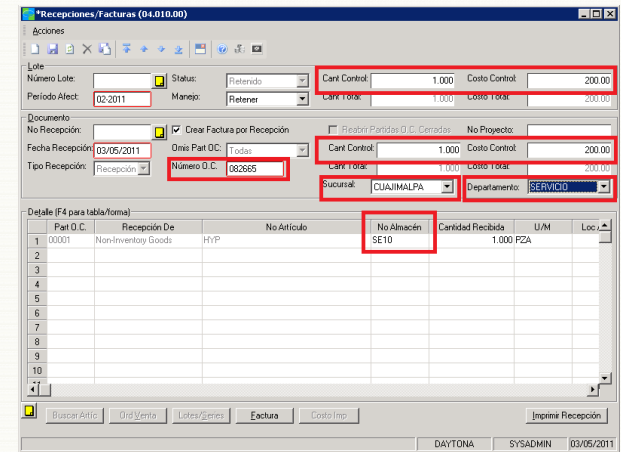

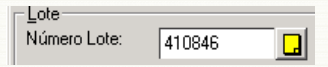

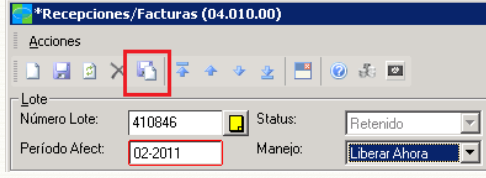

#### **Cancelación de TOT's**

Para cancelar la compra de un TOT que ya ha sido recepcionado en el almacén de Servicio se deben aplicar los siguientes pasos:

Abrir la pantalla *Recepciones/Facturas (04.010.00)* del módulo *Compras*.

En el campo *Tipo Recepción* elija la opción *Devolución*.

En el campo *Número O.C. (F3)* seleccione el número de orden de compra que se levantó para el TOT a cancelar.

En el campo *Partida O.C. (F3)* seleccione el número de partida a cancelar.

En los campos *Cant Control* se capturará la cantidad a devolver (Debe ser la misma cantidad que originalmente se recepcionó)

En los campos *Costo Control* se capturará el costo del TOT, es decir el mismo costo con el cuál se recepcionó el TOT

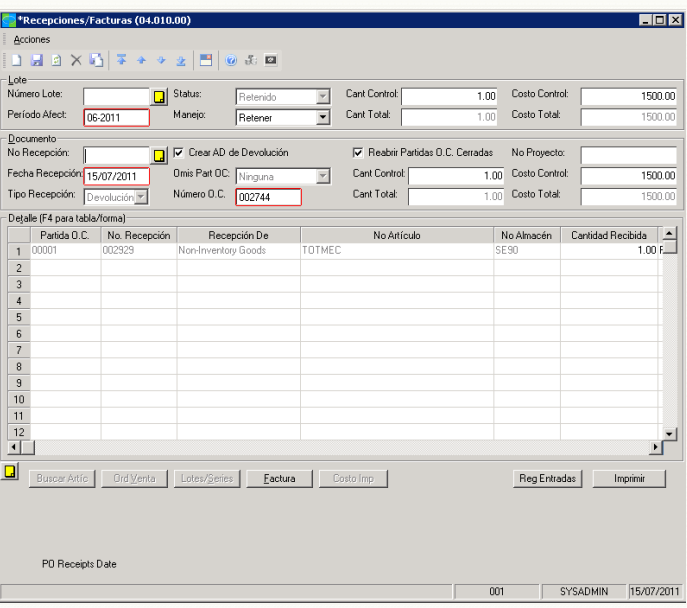

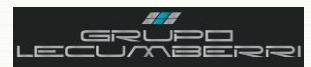

## Workbook Servicio

ы Una vez hecho lo anterior, se presionará el botón *Guardar* para que el sistema asigne *Número de lote* así como *No Recepción*.

Enseguida se cambiará la opción del campo *Manejo* a *Liberar ahora* y se presionará el botón *Finalizar*.

El sistema mostrará la siguiente pantalla, donde se marcará la opción *Batch* y se presionará el botón *Aceptar*.

En caso de que la OS se vaya a cancelar, una vez liberada la devolución se habrá cumplido el proceso.

Si la Orden de servicio donde se cargó originalmente el TOT se seguirá utilizando, es decir que continúa abierta, deberá contactar al departamento de TI para eliminar la línea de detalle. Esto se debe a que al existir una orden de compra para dicho TOT, el sistema no permitirá su eliminación y enviará el mensaje que se aprecia en la pantalla. Así mismo mostrará la leyenda que se muestra en el recuadro rojo.

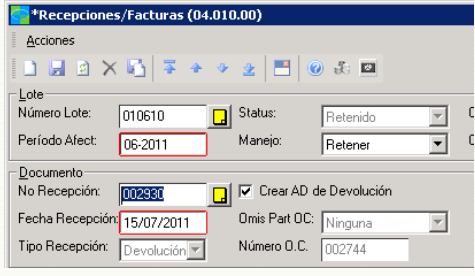

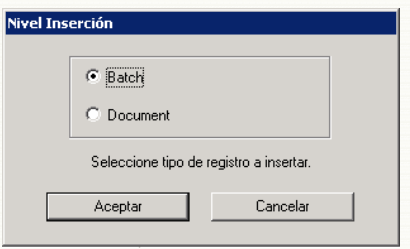

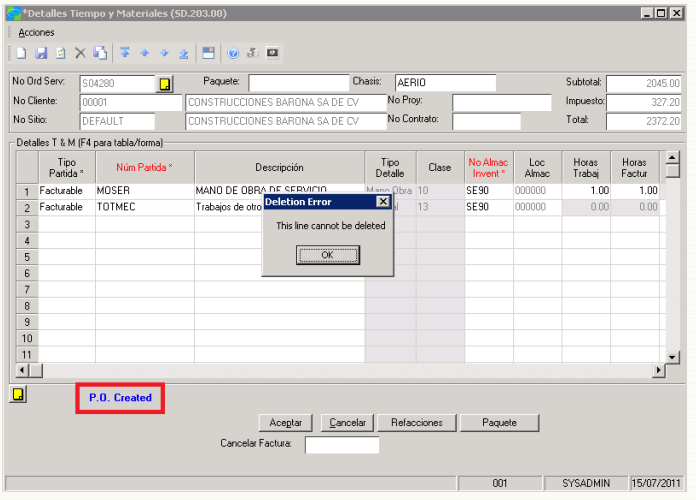

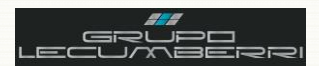

## <span id="page-26-0"></span>**8. Cierre de una Orden de servicio**

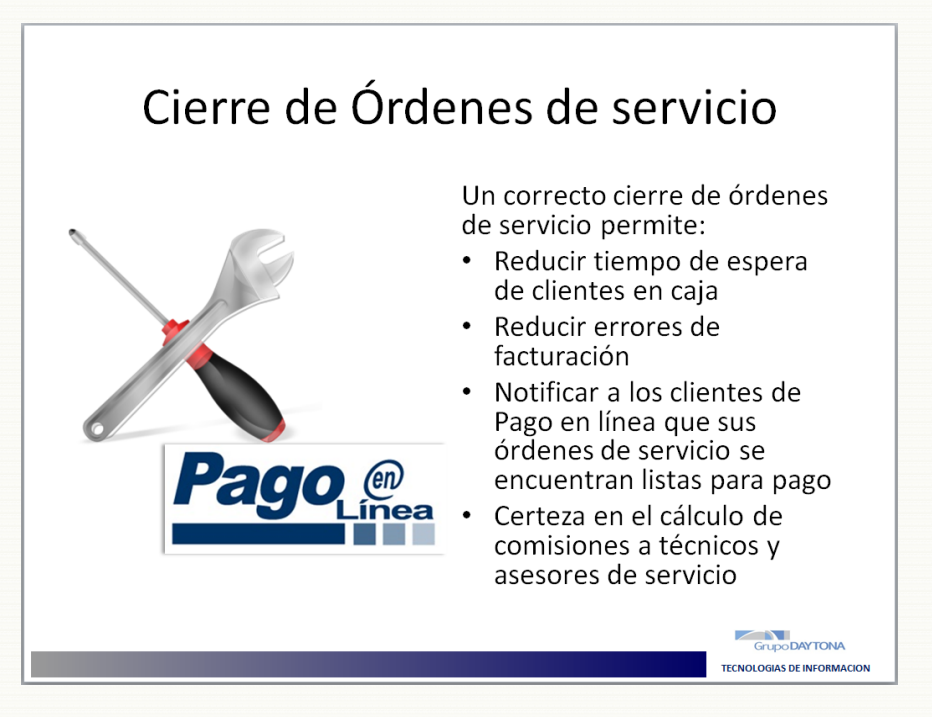

## *8.1.Introducción*

<span id="page-26-1"></span>Entendemos por Orden de Servicio Cerrada, aquella que no tiene pendiente de cargar ninguna operación, refacción, o TOT, y cuyos datos de cliente han sido revisados y validados por el mismo, es decir: la orden de servicio se encuentra lista para su facturación. Un correcto cierre de órdenes de servicio reduce los posibles errores de facturación así como el tiempo de espera en caja que esto podría provocar a nuestros clientes. En los casos de aquellos clientes que utilizan el servicio de *Pago en línea*, el cierre de órdenes es fundamental pues en el momento en que un asesor da por cerrada la orden, automáticamente el sistema envía un correo electrónico notificando al cliente de que su orden de reparación se encuentra lista para pago.

\_\_\_\_\_\_\_\_\_\_\_\_\_\_\_\_\_\_\_\_\_\_\_\_\_\_\_\_\_\_\_\_\_\_\_\_\_\_\_\_\_\_\_\_\_\_\_\_\_\_\_\_\_\_\_\_\_\_\_\_\_\_\_\_\_\_\_\_\_\_\_\_\_\_\_\_\_\_\_\_\_\_\_\_\_\_\_\_\_\_\_\_\_\_\_\_\_\_\_\_\_\_\_\_\_\_\_\_\_\_  $\mathcal{L} = \{ \mathcal{L} \mathcal{L} \$ \_\_\_\_\_\_\_\_\_\_\_\_\_\_\_\_\_\_\_\_\_\_\_\_\_\_\_\_\_\_\_\_\_\_\_\_\_\_\_\_\_\_\_\_\_\_\_\_\_\_\_\_\_\_\_\_\_\_\_\_\_\_\_\_\_\_\_\_\_\_\_\_\_\_\_\_\_\_\_\_\_\_\_\_\_\_\_\_\_\_\_\_\_\_\_\_\_\_\_\_\_\_\_\_\_\_\_\_\_\_ \_\_\_\_\_\_\_\_\_\_\_\_\_\_\_\_\_\_\_\_\_\_\_\_\_\_\_\_\_\_\_\_\_\_\_\_\_\_\_\_\_\_\_\_\_\_\_\_\_\_\_\_\_\_\_\_\_\_\_\_\_\_\_\_\_\_\_\_\_\_\_\_\_\_\_\_\_\_\_\_\_\_\_\_\_\_\_\_\_\_\_\_\_\_\_\_\_\_\_\_\_\_\_\_\_\_\_\_\_\_  $\mu$  , and the computation of the computation of the computation of the computation of the computation of the computation of the computation of the computation of the computation of the computation of the computation of t \_\_\_\_\_\_\_\_\_\_\_\_\_\_\_\_\_\_\_\_\_\_\_\_\_\_\_\_\_\_\_\_\_\_\_\_\_\_\_\_\_\_\_\_\_\_\_\_\_\_\_\_\_\_\_\_\_\_\_\_\_\_\_\_\_\_\_\_\_\_\_\_\_\_\_\_\_\_\_\_\_\_\_\_\_\_\_\_\_\_\_\_\_\_\_\_\_\_\_\_\_\_\_\_\_\_\_\_\_\_  $\mathcal{L}_\text{max} = \mathcal{L}_\text{max} = \mathcal{$ \_\_\_\_\_\_\_\_\_\_\_\_\_\_\_\_\_\_\_\_\_\_\_\_\_\_\_\_\_\_\_\_\_\_\_\_\_\_\_\_\_\_\_\_\_\_\_\_\_\_\_\_\_\_\_\_\_\_\_\_\_\_\_\_\_\_\_\_\_\_\_\_\_\_\_\_\_\_\_\_\_\_\_\_\_\_\_\_\_\_\_\_\_\_\_\_\_\_\_\_\_\_\_\_\_\_\_\_\_\_ \_\_\_\_\_\_\_\_\_\_\_\_\_\_\_\_\_\_\_\_\_\_\_\_\_\_\_\_\_\_\_\_\_\_\_\_\_\_\_\_\_\_\_\_\_\_\_\_\_\_\_\_\_\_\_\_\_\_\_\_\_\_\_\_\_\_\_\_\_\_\_\_\_\_\_\_\_\_\_\_\_\_\_\_\_\_\_\_\_\_\_\_\_\_\_\_\_\_\_\_\_\_\_\_\_\_\_\_\_\_ \_\_\_\_\_\_\_\_\_\_\_\_\_\_\_\_\_\_\_\_\_\_\_\_\_\_\_\_\_\_\_\_\_\_\_\_\_\_\_\_\_\_\_\_\_\_\_\_\_\_\_\_\_\_\_\_\_\_\_\_\_\_\_\_\_\_\_\_\_\_\_\_\_\_\_\_\_\_\_\_\_\_\_\_\_\_\_\_\_\_\_\_\_\_\_\_\_\_\_\_\_\_\_\_\_\_\_\_\_\_ \_\_\_\_\_\_\_\_\_\_\_\_\_\_\_\_\_\_\_\_\_\_\_\_\_\_\_\_\_\_\_\_\_\_\_\_\_\_\_\_\_\_\_\_\_\_\_\_\_\_\_\_\_\_\_\_\_\_\_\_\_\_\_\_\_\_\_\_\_\_\_\_\_\_\_\_\_\_\_\_\_\_\_\_\_\_\_\_\_\_\_\_\_\_\_\_\_\_\_\_\_\_\_\_\_\_\_\_\_\_  $\mathcal{L} = \{ \mathcal{L} = \{ \mathcal{L} = \mathcal{L} \} \cup \{ \mathcal{L} = \{ \mathcal{L} = \mathcal{L} \} \cup \{ \mathcal{L} = \{ \mathcal{L} = \mathcal{L} \} \cup \{ \mathcal{L} = \{ \mathcal{L} = \mathcal{L} \} \cup \{ \mathcal{L} = \{ \mathcal{L} = \mathcal{L} \} \cup \{ \mathcal{L} = \{ \mathcal{L} = \mathcal{L} \} \cup \{ \mathcal{L} = \{ \mathcal{L} = \mathcal{L} \} \cup \{ \mathcal{L} = \{ \mathcal{L}$ \_\_\_\_\_\_\_\_\_\_\_\_\_\_\_\_\_\_\_\_\_\_\_\_\_\_\_\_\_\_\_\_\_\_\_\_\_\_\_\_\_\_\_\_\_\_\_\_\_\_\_\_\_\_\_\_\_\_\_\_\_\_\_\_\_\_\_\_\_\_\_\_\_\_\_\_\_\_\_\_\_\_\_\_\_\_\_\_\_\_\_\_\_\_\_\_\_\_\_\_\_\_\_\_\_\_\_\_\_\_

# *Anotaciones*

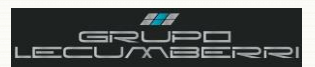

# <span id="page-27-0"></span>*8.2.Caso práctico*

#### $\hat{\bm{\omega}}$ *Descripción*

*Cerrar la orden de servicio creada, asegurándose de que los datos de facturación correspondan a los del cliente B, y considerando que el pago se realizará en línea. Una vez cerrada la orden, se facturará y se generarán los reportes enlistados en el siguiente punto.* 

#### *8.3.Objetivos caso práctico*

<span id="page-27-1"></span>Al término de este caso práctico el asistente habrá adquirido el conocimiento necesario para:

- Identificar e interpretar los campos básicos de la pantalla *Facturas*.
- Cerrar una orden de servicio para facturación (ya sea que el pago se realice en línea o en caja)
- Facturar orden de servicio
- Generar e interpretar los siguientes reportes: *OS abiertas; Listado de OS; Antigüedad de OS en taller; Ventas por tipo de producto; Ventas por asesor; Salidas diarias taller.*

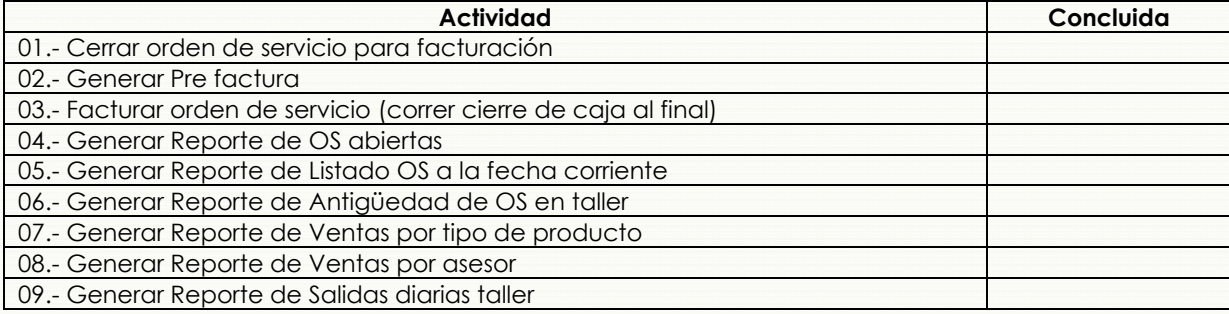

## <span id="page-27-2"></span>*8.4.Procedimiento*

 $F \times T$ 

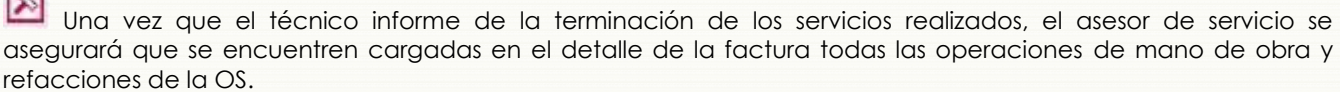

.

Para poder revisar el detalle deberá primero seleccionar la opción *Factura* en el campo *Tipo Factura*. Al hacer esto, el sistema asignará de manera automática el número correspondiente de Factura o Nota de crédito.

En el campo *Fecha Prox Serv* se indicará la fecha sugerida por el técnico para la realización de un próximo servicio a la unidad.

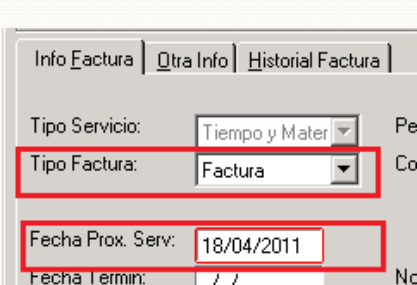

#### *Facturar a nombre de otra persona desde la pantalla Facturas*

Para indicar en la pantalla *Facturas* que los datos de facturación corresponderán a los de un cliente distinto a aquel a cuyo nombre se creó la OS, se utilizará el campo *No Cliente Fac*, tal como

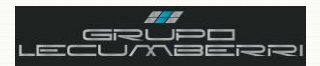

#### se muestra en la imagen

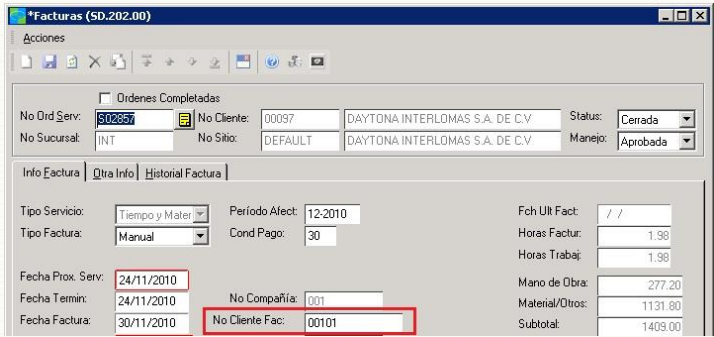

Una vez que el asesor de servicio se halla asegurado de que se encuentran cargados en el detalle de la OS las operaciones de mano de obra así como sus correspondientes refacciones, se deberá cerrar la orden.

Dependiendo de que la OS se vaya a pagar en caja o en línea, se deberá aplicar el procedimiento correspondiente:

#### **Cierre de órdenes para Pago en Sucursal**

Para dar por terminada una OS que vaya a ser pagada directamente en la concesionaria se presionará el botón *Previa*. Al hacer esto el sistema generará una vista preliminar de la factura (prefactura).

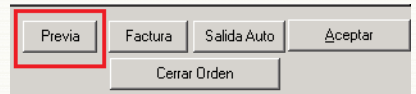

Es importante revisar que la información contenida sea correcta. Para asegurarnos de ello se imprimirá la prefactura y se solicitará al cliente revise que sus datos sean correctos. Los errores más comunes se encuentran en los siguientes datos: Nombre del cliente a quien se facturará; RFC; Domicilio de cliente; Cargos a facturar; IVA; Total a facturar; por lo que se recomienda poner especial atención a cada uno de ellos. Al cerrar la pantalla de reporte el sistema enviará un mensaje preguntando si desea dar por cerrada la orden, si la información de la prefactura fue correcta se presionará el botón *Sí*. En caso de errores se presionará el botón *No*, se realizará la corrección y se volverá a emitir la prefactura.

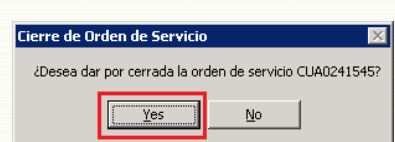

#### **Cierre de órdenes para Pago en línea**

Para dar por terminada una OS que vaya a ser pagada en línea, se presionará el botón *Cerrar Orden*. Al hacer esto el sistema generará una vista preliminar de la factura (prefactura). También en este caso se revisará que la información contenida en la prefactura sea correcta. En caso de que así sea se cerrará la pantalla de reporte.

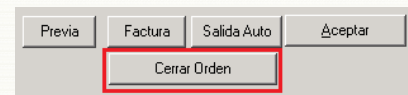

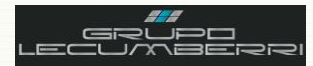

Al hacer esto el sistema nos enviará la siguiente pantalla, donde se capturará la clave de usuario y su password, y enseguida se presionará el botón *Cerrar Orden*. Si hay errores se presionará el botón *Cancelar* y una vez realizadas las correcciones se volverá a presionar el botón *Cerrar orden*.

Es importante tener en cuenta que una vez cerrada la orden de servicio, ya no será posible reabrirla ni modificarla. Así mismo el sistema notificará de manera automática al cliente de que su factura ya está disponible para ser pagada en línea.

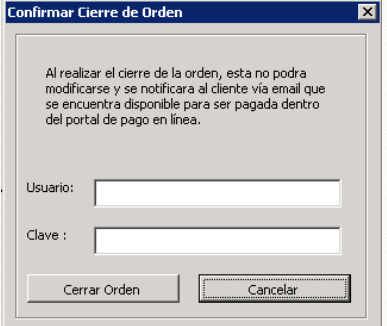

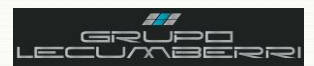

## <span id="page-30-0"></span>**9. Cancelación de órdenes de servicio**

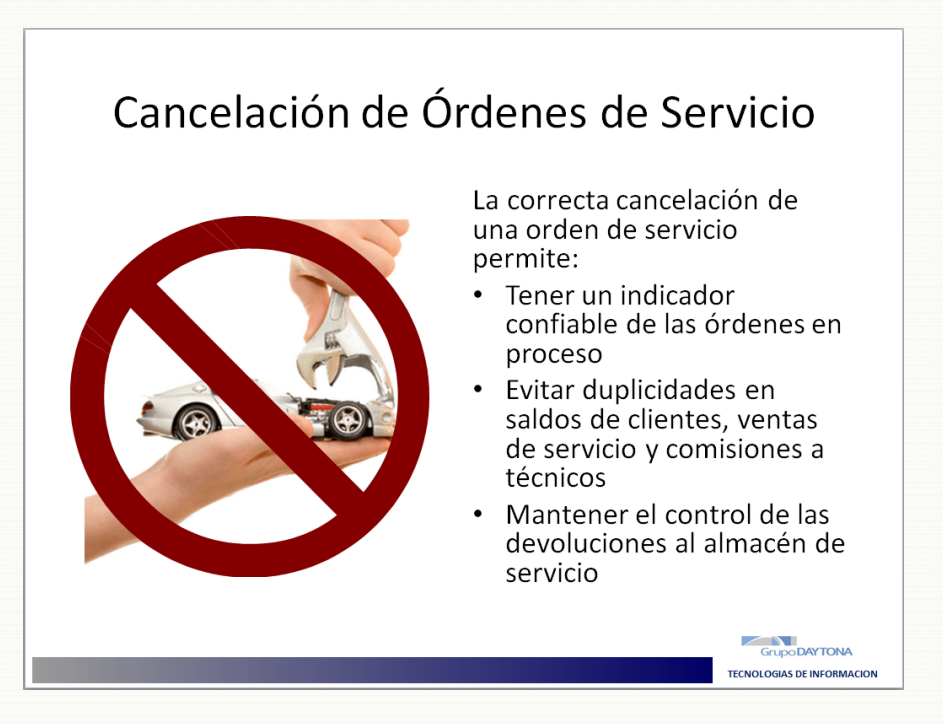

## <span id="page-30-1"></span>**9.1.Introducción**

Hay ocasiones en que es necesario cancelar una orden de servicio. Esto puede suceder cuando la orden ya fue cerrada y facturada, o incluso antes. Algunos de los motivos que pueden dar pie a esto son la no aceptación del presupuesto por parte del cliente, o los errores cometidos durante el levantamiento de la orden (errores en los datos del cliente, de la unidad, o de los cargos a facturar). Cuando esto sucede se debe cancelar dicha orden y, según se trate de una orden facturada o no facturada, hacer la devolución de las refacciones que se hayan cargado. Una correcta cancelación de una orden de servicio permitirá depurar nuestro listado de órdenes, evitar duplicidades en saldos de clientes, ventas de servicio y comisiones de técnicos; así mismo permitirá mantener el control de las refacciones transferidas y devueltas.

\_\_\_\_\_\_\_\_\_\_\_\_\_\_\_\_\_\_\_\_\_\_\_\_\_\_\_\_\_\_\_\_\_\_\_\_\_\_\_\_\_\_\_\_\_\_\_\_\_\_\_\_\_\_\_\_\_\_\_\_\_\_\_\_\_\_\_\_\_\_\_\_\_\_\_\_\_\_\_\_\_\_\_\_\_\_\_\_\_\_\_\_\_\_\_\_\_\_\_\_\_\_\_\_\_\_\_\_\_\_ \_\_\_\_\_\_\_\_\_\_\_\_\_\_\_\_\_\_\_\_\_\_\_\_\_\_\_\_\_\_\_\_\_\_\_\_\_\_\_\_\_\_\_\_\_\_\_\_\_\_\_\_\_\_\_\_\_\_\_\_\_\_\_\_\_\_\_\_\_\_\_\_\_\_\_\_\_\_\_\_\_\_\_\_\_\_\_\_\_\_\_\_\_\_\_\_\_\_\_\_\_\_\_\_\_\_\_\_\_\_ \_\_\_\_\_\_\_\_\_\_\_\_\_\_\_\_\_\_\_\_\_\_\_\_\_\_\_\_\_\_\_\_\_\_\_\_\_\_\_\_\_\_\_\_\_\_\_\_\_\_\_\_\_\_\_\_\_\_\_\_\_\_\_\_\_\_\_\_\_\_\_\_\_\_\_\_\_\_\_\_\_\_\_\_\_\_\_\_\_\_\_\_\_\_\_\_\_\_\_\_\_\_\_\_\_\_\_\_\_\_ \_\_\_\_\_\_\_\_\_\_\_\_\_\_\_\_\_\_\_\_\_\_\_\_\_\_\_\_\_\_\_\_\_\_\_\_\_\_\_\_\_\_\_\_\_\_\_\_\_\_\_\_\_\_\_\_\_\_\_\_\_\_\_\_\_\_\_\_\_\_\_\_\_\_\_\_\_\_\_\_\_\_\_\_\_\_\_\_\_\_\_\_\_\_\_\_\_\_\_\_\_\_\_\_\_\_\_\_\_\_ \_\_\_\_\_\_\_\_\_\_\_\_\_\_\_\_\_\_\_\_\_\_\_\_\_\_\_\_\_\_\_\_\_\_\_\_\_\_\_\_\_\_\_\_\_\_\_\_\_\_\_\_\_\_\_\_\_\_\_\_\_\_\_\_\_\_\_\_\_\_\_\_\_\_\_\_\_\_\_\_\_\_\_\_\_\_\_\_\_\_\_\_\_\_\_\_\_\_\_\_\_\_\_\_\_\_\_\_\_\_ \_\_\_\_\_\_\_\_\_\_\_\_\_\_\_\_\_\_\_\_\_\_\_\_\_\_\_\_\_\_\_\_\_\_\_\_\_\_\_\_\_\_\_\_\_\_\_\_\_\_\_\_\_\_\_\_\_\_\_\_\_\_\_\_\_\_\_\_\_\_\_\_\_\_\_\_\_\_\_\_\_\_\_\_\_\_\_\_\_\_\_\_\_\_\_\_\_\_\_\_\_\_\_\_\_\_\_\_\_\_ \_\_\_\_\_\_\_\_\_\_\_\_\_\_\_\_\_\_\_\_\_\_\_\_\_\_\_\_\_\_\_\_\_\_\_\_\_\_\_\_\_\_\_\_\_\_\_\_\_\_\_\_\_\_\_\_\_\_\_\_\_\_\_\_\_\_\_\_\_\_\_\_\_\_\_\_\_\_\_\_\_\_\_\_\_\_\_\_\_\_\_\_\_\_\_\_\_\_\_\_\_\_\_\_\_\_\_\_\_\_ \_\_\_\_\_\_\_\_\_\_\_\_\_\_\_\_\_\_\_\_\_\_\_\_\_\_\_\_\_\_\_\_\_\_\_\_\_\_\_\_\_\_\_\_\_\_\_\_\_\_\_\_\_\_\_\_\_\_\_\_\_\_\_\_\_\_\_\_\_\_\_\_\_\_\_\_\_\_\_\_\_\_\_\_\_\_\_\_\_\_\_\_\_\_\_\_\_\_\_\_\_\_\_\_\_\_\_\_\_\_ \_\_\_\_\_\_\_\_\_\_\_\_\_\_\_\_\_\_\_\_\_\_\_\_\_\_\_\_\_\_\_\_\_\_\_\_\_\_\_\_\_\_\_\_\_\_\_\_\_\_\_\_\_\_\_\_\_\_\_\_\_\_\_\_\_\_\_\_\_\_\_\_\_\_\_\_\_\_\_\_\_\_\_\_\_\_\_\_\_\_\_\_\_\_\_\_\_\_\_\_\_\_\_\_\_\_\_\_\_\_ \_\_\_\_\_\_\_\_\_\_\_\_\_\_\_\_\_\_\_\_\_\_\_\_\_\_\_\_\_\_\_\_\_\_\_\_\_\_\_\_\_\_\_\_\_\_\_\_\_\_\_\_\_\_\_\_\_\_\_\_\_\_\_\_\_\_\_\_\_\_\_\_\_\_\_\_\_\_\_\_\_\_\_\_\_\_\_\_\_\_\_\_\_\_\_\_\_\_\_\_\_\_\_\_\_\_\_\_\_\_

# *Anotaciones*

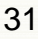

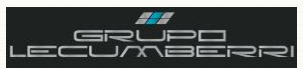

# <span id="page-31-0"></span>*9.2.Caso práctico*

#### $\ddot{\mathbf{Q}}$ **Descripción:**

*Cancelará la Orden de servicio creada y facturada en el ejercicio anterior mediante una OS de tipo Cancelación. Una vez cancelada se generará otra OS, con los mismos datos, y se cancelará antes de ser facturada.*

## *9.3.Objetivos caso práctico*

<span id="page-31-1"></span>Al término de este caso práctico el asistente habrá adquirido el conocimiento necesario para:

- Cancelar una orden de servicio facturada y completada
- Generar una OS tipo cancelación
- Cancelar una orden de servicio no cerrada ni facturada
- Transferir del almacén de servicio al almacén de refacciones las partes devueltas.
- Generar e interpretar los siguientes reportes: OS abiertas con transferencias*.*

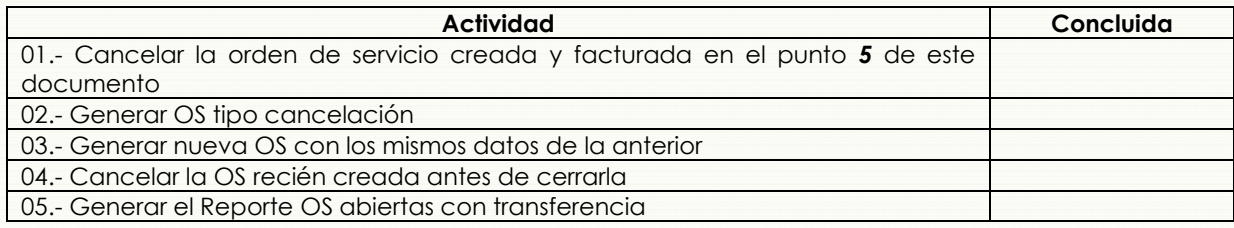

# <span id="page-31-2"></span>*9.4.Procedimiento*

#### **Cancelación de órdenes de servicio facturadas y completadas**

Cuando se requiera cancelar una orden de servicio ya facturada y completada se abrirá la pantalla *Órdenes de servicio (SD.200.00)*:

**Co**\*Ordenes de Servicio (SD.200.00)

Crear OS con los mismos datos de cliente y de unidad de la orden de servicio a cancelar. (se sugiere utilizar la función *Buscar* para que tanto los datos de cliente como del vehículo o producto correspondiente se carguen de manera automática)

En el campo **Tipo de Orden** se elegirá la opción que corresponda a cancelación de facturas de servicio.

Es indispensable que en los campos **Asesor** y **Técnico** se capturen los mismos datos que en la orden de servicio a cancelar.

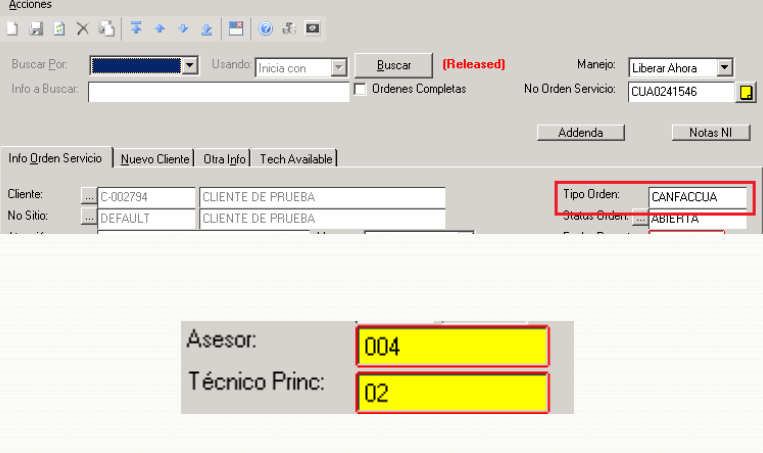

Presionar botón **Guardar** Presionar botón **Factura**

Se presionará el botón Factura y se mostrará la pantalla *Facturas* (SD.202.00) donde se cargaran los datos de la nota de crédito a generar *(recordemos que toda cancelación de una factura ya emitida, genera a su vez una Nota de crédito).*

 $\overline{L}$ olxi

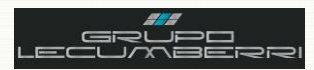

En el campo **Cancela Factura No** se capturará el número de factura correspondiente a la Orden de servicio que se cancelará.

Enseguida se presionará el botón **Detalles**. Al hacer esto, el sistema añadirá automáticamente los cargos de la OS a cancelar (con lo que se devolverán los artículos al almacén de servicio).

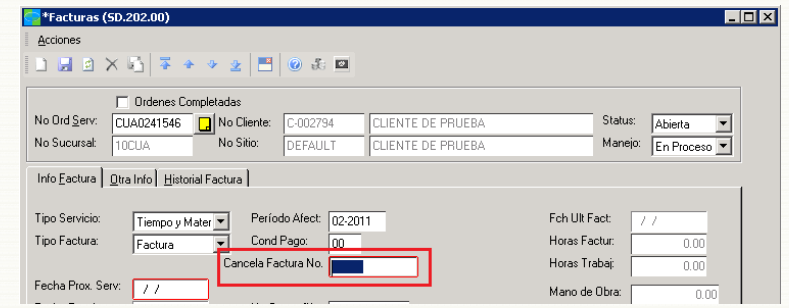

En caso de que la orden de servicio cancelada no se vaya a refacturar, todas las refacciones deberán ser devueltas al almacén de Refacciones.

Se recomienda verificar que el monto total de la Nota de crédito sea el mismo que el de la Factura cancelada, pero con signo negativo.

Presionar botón **Guardar**.

#### **Cancelación de órdenes de servicio no facturadas o no completadas**

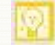

**IN** 

Para cancelar una OS no facturada, esta debe cumplir los siguientes requisitos:

No tener asignada número de factura o nota de crédito.

No tener cargadas operaciones de mano de obra, refacciones, o TOT's. En caso de haberlas se seleccionará todo el detalle y **C**<sup>\*</sup>Detalles Tiempo y Materiales (SD.203.00)  $\overline{\Box}$ Acciones  $\begin{array}{c|c|c|c|c|c|c|c|c} \hline \multicolumn{3}{c|}{\mathbf{1}} & \multicolumn{3}{c|}{\mathbf{2}} & \multicolumn{3}{c|}{\mathbf{3}} & \multicolumn{3}{c|}{\mathbf{4}} & \multicolumn{3}{c|}{\mathbf{5}} & \multicolumn{3}{c|}{\mathbf{6}} & \multicolumn{3}{c|}{\mathbf{5}} & \multicolumn{3}{c|}{\mathbf{6}} & \multicolumn{3}{c|}{\mathbf{7}} & \multicolumn{3}{c|}{\mathbf{8}} & \multicolumn{3}{c|}{\mathbf{9}} & \multicolumn{3}{$  $2$   $1$   $0$   $1$   $0$ No Ord Serv: Paquete: TE Chasis: Subtotal UA0241545 No Prov: No Cliente: Impuesto No Sitio: LIENTE DE PRUEBA No Contrato: Total: **FFAIL**  $\frac{1}{1051}$ Detalles T & M (F4 para tabla/forma Tipo<br>Partida Horas<br>Trabaj Tipo<br>Detalle Clase Núm Partida Descripción acturable VFRI VERIFICACION "0"  $0.00$ PINTADO FASCIA DERECH  $\overline{4}$ 

se presionará el botón **Eliminar**.

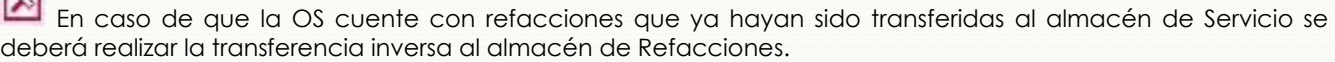

Se cerrará la pantalla **Facturas** y se abrirá la pantalla *Órdenes de servicio (SD.202.00)*, donde se cambiará manualmente el **Manejo** de la orden a **Completada**.

Al hacer esto el sistema mostrará el siguiente mensaje, mismo que nos indica que al cambiar el manejo de la OS, su estatus cambiará de manera automática a **Cancelado**. Presionaremos el botón **Yes**.

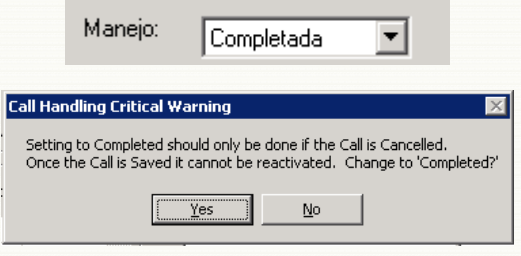

Existen Refacciones Transferidas a esta Orden y no puede ser cancelada

 $\boxed{\begin{array}{c} \text{OK} \end{array}}$ 

**Advertencia** 

Si no se han devuelto las refacciones a al Almacén de refacciones, el sistema mostrará el siguiente mensaje:

En estos casos se presionará el botón OK y se solicitará a

न्न

#### Workbook Servicio

refacciones que aplique la devolución correspondiente.

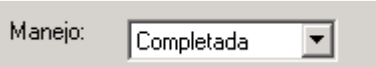

Una vez hecha la devolución se volverá a cambiar el *Manejo* de la Orden de servicio a *Completada.* Al hacer esto el estatus de la OS cambiará automáticamente a Completada.

#### **Ordenes de servicio a cancelar sin detalle pero con número de factura.**

Para cancelar una orden de servicio a la cual no se le ha añadido nada al detalle pero que ya tiene asignado número de factura se aplicarán los siguientes pasos:

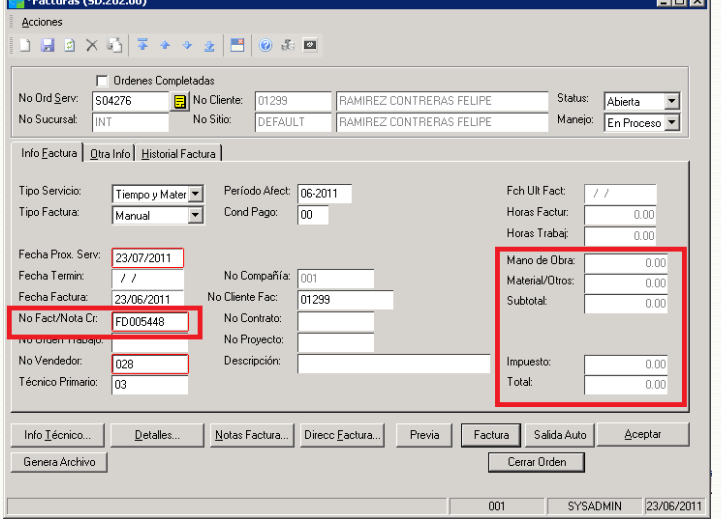

#### En el campo *Tipo Factura* cambiar estatus *Factura* a *Manual*

Al hacer esto se borrará de manera automática el número asignado de factura o nota de crédito.

Cambiar nuevamente el *Tipo Factura* a *Factura*

Cerrar pantalla *Facturas*

En la pantalla Órdenes de servicio llamaremos a la OS a cancelar

En el campo *Manejo* se cambiará el estatus a *Completada*.

Al hacer esto el sistema nos informará de que una vez completada la OS esta nos aparecerá como *Cancelada*. Presionaremos el botón *Yes*.

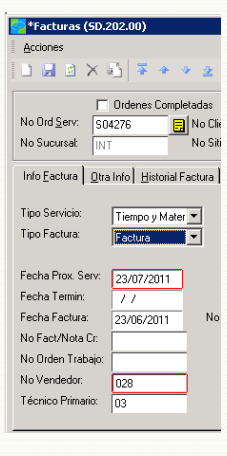

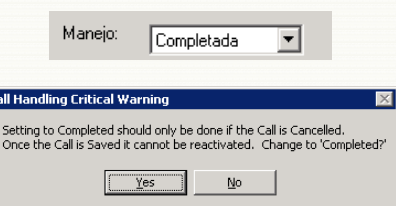

 $\overline{\phantom{a}}$ 

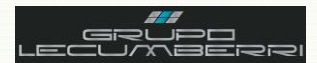

## <span id="page-34-0"></span>**10.Autoevaluación**

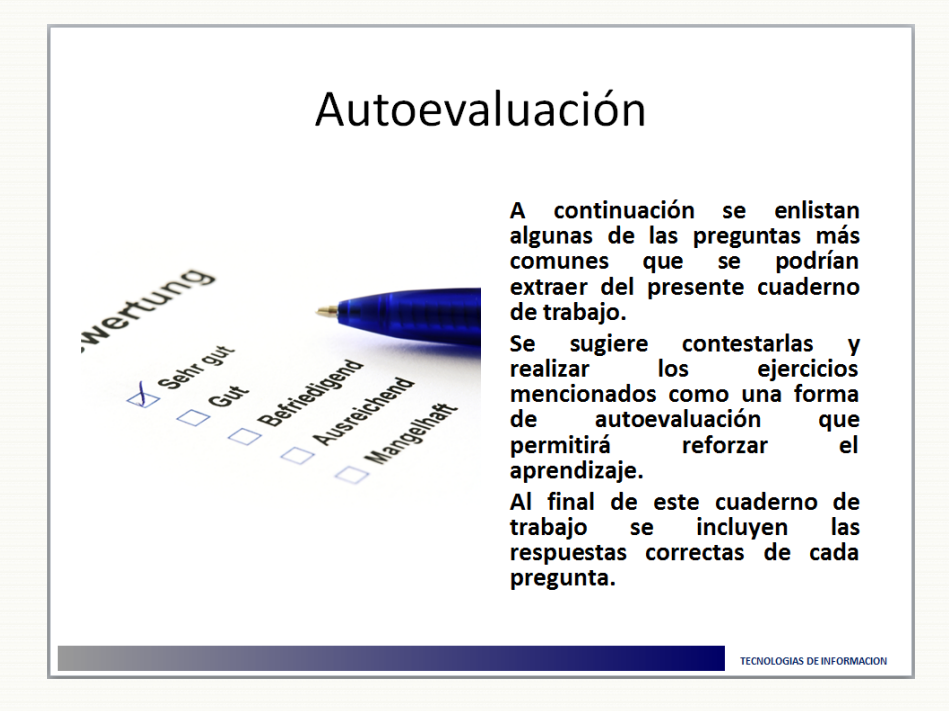

- **1. Seleccione la opción en la que se mencione dos áreas de la Unidad de negocio en las cuales impacte la información generada por el área de Servicio.**
	- a. Caja y Autos nuevos.
	- b. Contabilidad y auditoría.
	- c. Cuentas por cobrar y marketing.
- **2. Seleccione la opción en la que mencionen tres motivos por los cuáles es necesario asegurarse de que los datos del cliente son correctos y se encuentran bien capturados.**
	- a. Disminuir errores de facturación; Evitar saldos duplicados; Controlar inventario.
	- b. Evitar registros duplicados de clientes; Disminuir errores de facturación; Diseñar mejores estrategias de marketing.
	- c. Disminuir tiempo de espera en caja; Calculo correcto de comisiones; Control de órdenes de servicio.

#### **3. Al dar de alta un cliente que viene por primera vez al taller se debe:**

- a. Consultar que no tenga saldos pendientes y que no se encuentre ya dado de alta.
- b. Verificar que el cliente no se encuentre ya dado de alta y solicitar la revisión de los datos capturados.
- c. Verificar que el cliente no se encuentre ya dado de alta y configurar el envío de notificaciones para pago en línea.
- **4. Si el cliente a dar de alta es una empresa, ¿qué dato se captura en el campo Contacto de la pantalla Clientes?**
	- a. El nombre de responsable de Cuentas por pagar de la empresa
	- b. El nombre del representante legal de la empresa
	- c. El nombre de la empresa

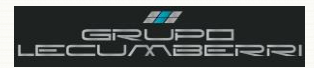

- d. El nombre de la persona que nos contactó.
- **5. Seleccione la opción en la que se mencionen dos casos validos en los que el impuesto por aplicar a un cliente puede ser diferente del 16%?**
	- a. Clientes de autos seminuevos y clientes de seguros
	- b. Clientes de refacciones importadas y clientes de seguros
	- c. Clientes de autos seminuevos y de refacciones importadas

#### **6. ¿Qué se entiende por una orden de servicio cerrada?**

- a. Aquella que ya fue facturada
- b. Aquella cuyos trabajos ya fueron realizados
- c. Aquella que fue validada por el asesor y que se encuentra lista para ser facturada
- **7. ¿En qué pantalla se deben cargar las operaciones de mano de obra, refacciones y TOT's a facturar?**
	- a. En la pantalla Kits
	- b. En la pantalla Detalles Tiempo y materiales
	- c. En la pantalla Artículos Orden de servicio
	- d. En la pantalla Transferencias

#### **8. ¿Mencione que se debe hacer para poder facturar un TOT?**

- a. Solicitar a Refacciones la transferencia al almacén de servicio
- b. Crear la orden de compra correspondiente y recepcionar en almacén de servicio
- c. Que este se encuentre pagado
- **9. En caso de que se haya cancelado la compra de un TOT, ¿qué se debe hacer para eliminar la línea de detalle cuando la OS se seguirá utilizando?**
	- a. Solicitar la eliminación al departamento de sistemas
	- b. Eliminar la orden de compra
	- c. Cancelar la OS y re facturar
- **10. ¿Qué se debe hacer si se requiere dar de alta un cliente cuyos datos de domicilio (Colonia) no aparecen en las opciones disponibles?**
	- a. Solicitar el alta al departamento de sistemas
	- b. Dar de alta utilizando la pantalla Colonias/Códigos Postales
	- c. Capturar directamente en la pantalla Clientes.

#### **11. ¿Qué se requiere para que una OS pueda ser pagada en línea?**

- a. Que el cliente haya solicitado dicha opción a su asesor de servicio y proporcionar una dirección de correo valida.
- b. Contar con tarjeta de crédito y ser cliente de servicio.
- c. Haber comprado su auto en alguna unidad de negocio del grupo

#### **12. ¿Cómo se llama el documento fiscal que cancela una orden de servicio ya facturada?**

- a. Ajuste
- b. Nota de cargo
- c. Nota de crédito
- d. Póliza

#### **13. ¿Qué se debe hacer con las refacciones que pertenezcan a órdenes de servicio canceladas que ya no se vayan a refacturar?**

- a. Conservarlas en el almacén de servicio para utilizarlas en futuras órdenes de servicio
- b. Devolverlas al almacén de Refacciones

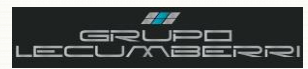

- c. Solicitar cancelación de compra.
- **14. ¿Cómo se puede consultar el historial de un vehículo o producto que ha sido reparado en el taller de servicio?**
	- a. Utilizando el reporte Antigüedad de Ordenes en Taller
	- b. Utilizando el reporte Ventas detalladas taller
	- c. Utilizando el reporte Historial de Servicio por VIN

#### **15. ¿Cómo se puede saber la cantidad de días que lleva abierta una OS?**

- a. Utilizando el reporte Corte de caja
- b. Utilizando el reporte Ventas por tipo de orden
- c. Utilizando el reporte Salidas diarias taller
- d. Utilizando el reporte Ordenes de servicio abiertas

#### **16. ¿Cómo se puede conocer el total de ventas de un periodo por tipo de orden?**

- **a.** Generando un estado de resultados
- **b.** Generando el reporte Ventas por asesor
- **c.** Generando el reporte Ventas por tipo de orden

#### **17. En la pantalla Facturas, ¿qué datos deben mostrarse en los campos Tipo Factura y Fecha Prox Serv?**

- a. Factura y la fecha del próximo servicio sugerido por el asesor
- b. Manual y la fecha del día presente.
- c. Factura y la fecha del día presente
- d. Manual y la fecha del próximo servicio sugerido por el asesor

#### **18. Seleccione la opción donde se mencionen dos motivos por los cuales no se puede cancelar una OS no facturada**

- a. La Os cuenta tiene refacciones transferidas sin devolver a servicio y no se ha cambiado su Manejo a Completada.
- b. Se encuentran mal los datos del cliente y la OS ya cuenta con número de factura
- c. La OS cuenta con número de factura y tiene refacciones transferidas sin devolver a servicio.

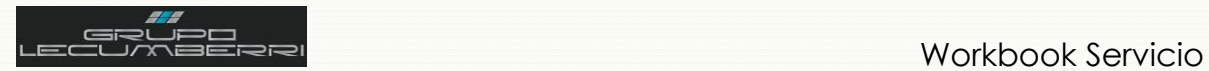

### *Respuestas Autoevaluación*

- *1. C*
- *2. B*
- *3. B 4. D*
- *5. C*
- *6. C*
- *7. C*
- *8. B*
- *9. B*
- *10. A*
- *11. C 12. B*
- *13. C*
- *14. D*
- *15. C*
- *16. C*
- *17. A*
- *18. A*